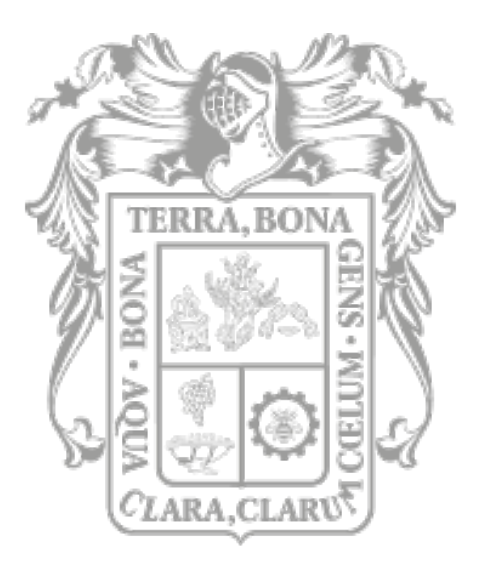

## **GOBIERNO DEL ESTADO** DE AGUASCALIENTES

# Manual de Usuario DECLARAGS

Declaración Patrimonial

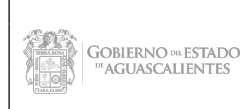

Dirección General de Sistemas de Información

Código: DGMPG-P02-PR04-R<sub>02</sub> Área Responsable: CSI / **JDASTI** Fecha Emisión: Diciembre 2021 No. Rev.: 01

Fecha Actualización: Mayo<br>2022

## **Manual de Usuario TABLA DE CONTENIDOS**

Página

## Contenido

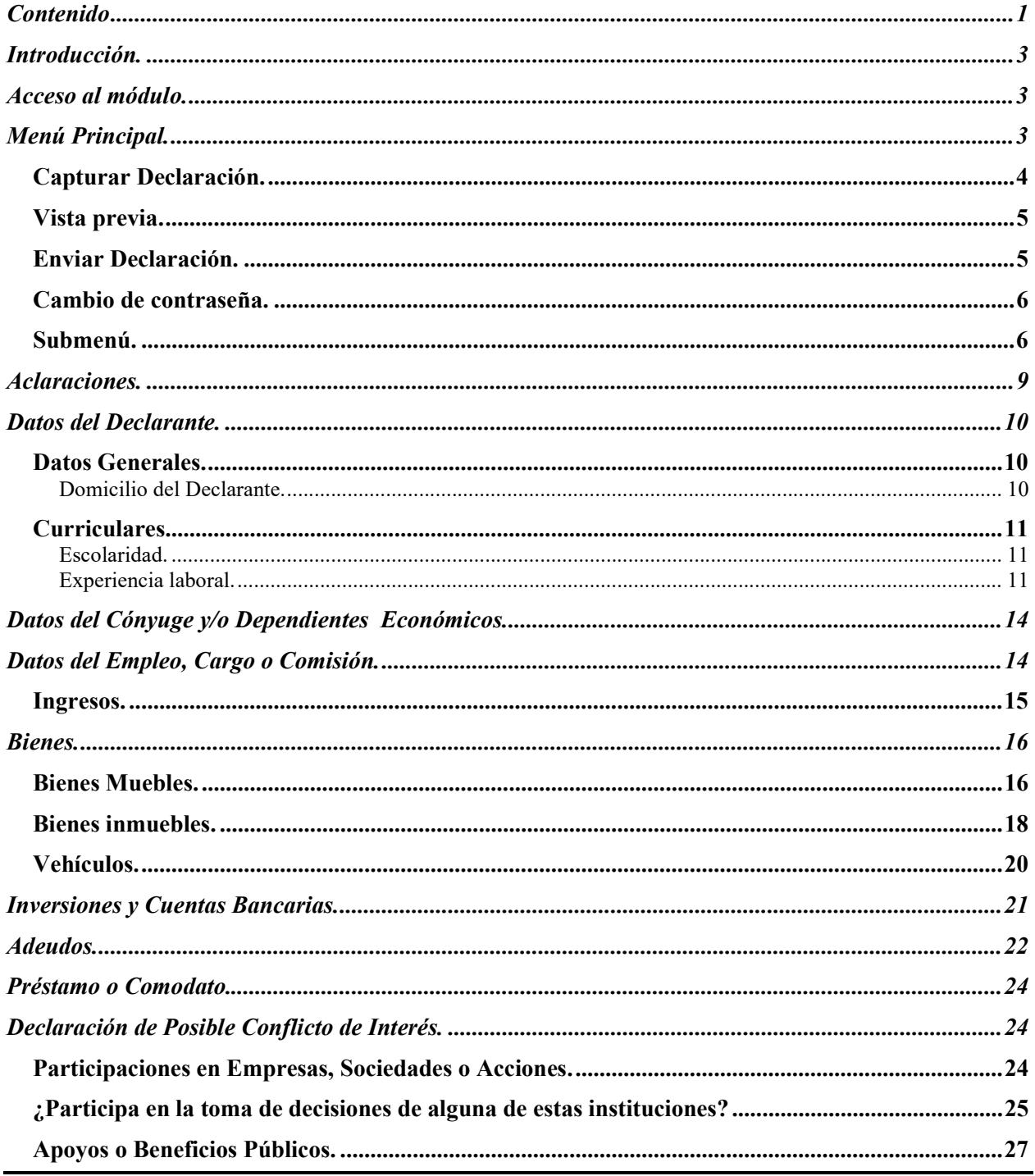

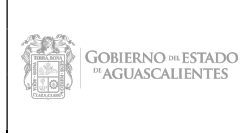

Dirección General de Sistemas de Información

Código: DGMPG-P02-PR04-R<sub>02</sub> Área Responsable: CSI / **JDASTI** Fecha Emisión: Diciembre 2021 No. Rev.: 01

#### **Manual de Usuario**

Fecha Actualización: Mayo<br>2022

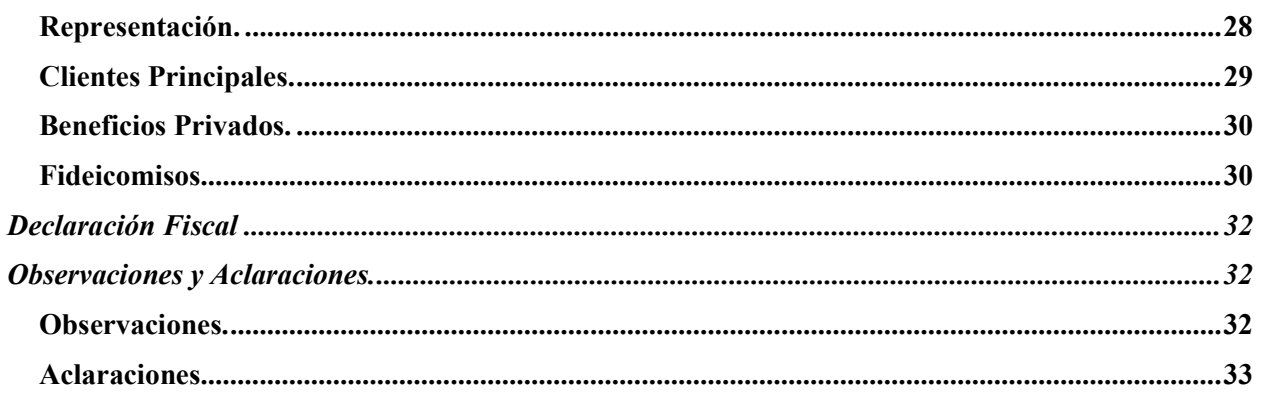

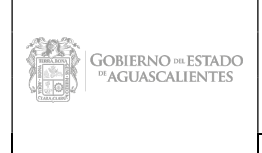

Dirección General de Sistemas de Información

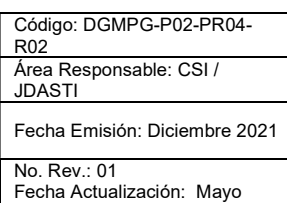

2022

#### Manual de Usuario

Introducción.

## Acceso al módulo.

Para entrar a los módulos del sistema DECLARAGS se requiere que estén registrados los usuarios en la base de datos, estos usuarios tendrán acceso solo a la información que a ellos compete. Un usuario necesita su nombre de usuario y contraseña para poder ser aceptado en el sistema, estos son asignados por los administradores del sistema.

Teclee su nombre de usuario y contraseña.

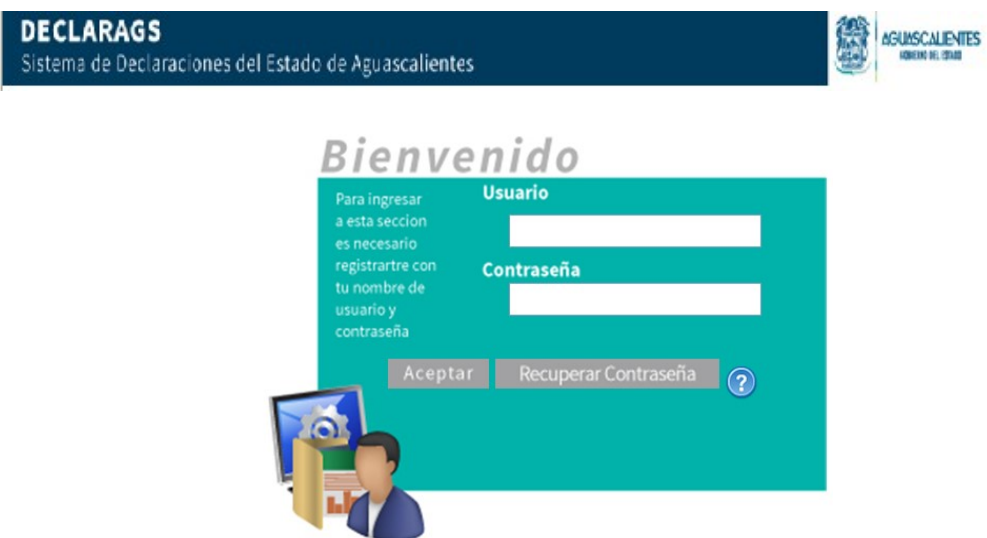

Si hay algún problema con su usuario o contraseña, el sistema le avisará y no le dará acceso, presiona "recuperar contraseña" y le será enviado un correo a la cuenta del usuario para recuperación de la contraseña.

Después de haber validado el usuario y contraseña se inicia la sesión en el sistema.

En la pantalla de presentación se muestra nombre del sistema, nombre del usuario, hora y fecha en el que se está ingresando al sistema

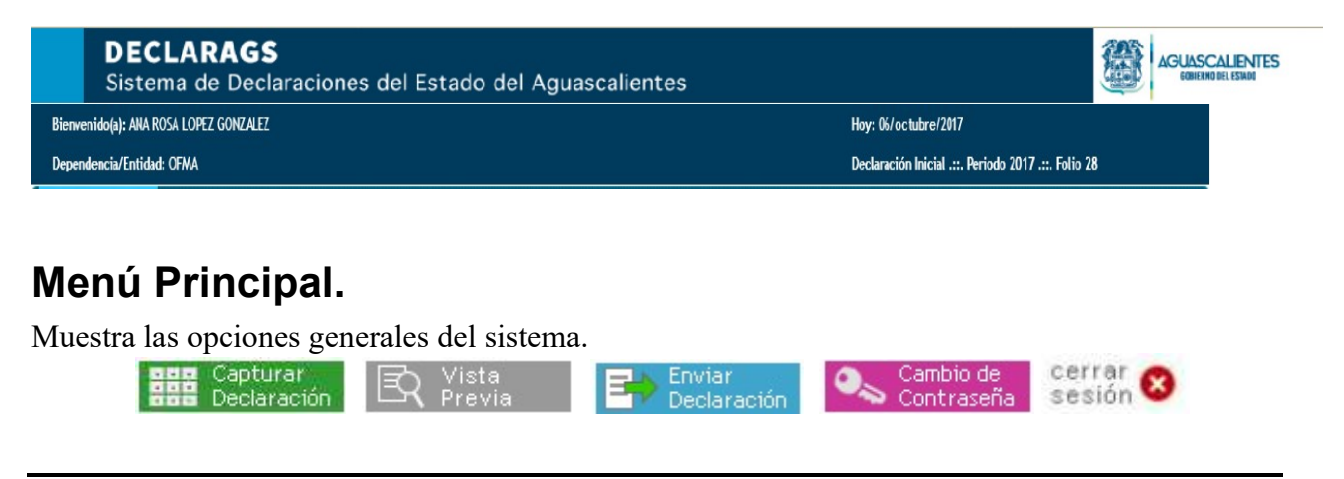

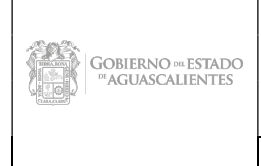

Dirección General de Sistemas de Información

Código: DGMPG-P02-PR04- R02 Área Responsable: CSI / **JDASTI** Fecha Emisión: Diciembre 2021 No. Rev . 01 Fecha Actualización: Mayo

2022

#### Manual de Usuario

## Capturar Declaración.

El sistema mostrara una pantalla "Tipo de declaración a presentar" donde se muestran las siguientes declaraciones obligadas a presentar:

#### Tipo de declaración a presentar:

Año inicio/fin encargo:

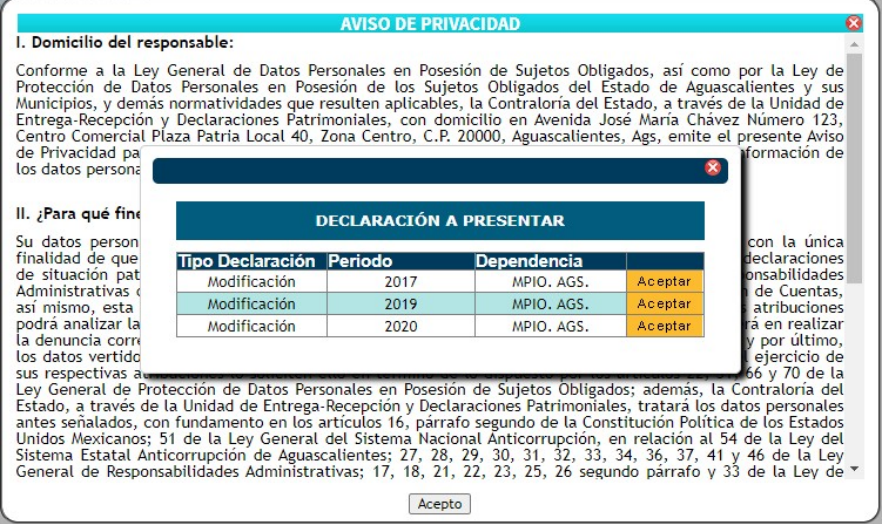

Al haber terminado de seleccionar las opciones presione el botón **Aceptar** 

Al dar clic en el botón aceptar, aparecerá un mensaje sobre el aviso de privacidad de la información sobre domicilio del responsable, fines de uso y compartición de la información, solicitud para el ejercicio de los derechos de acceso, rectificación, cancelación u oposición de sus datos personales.

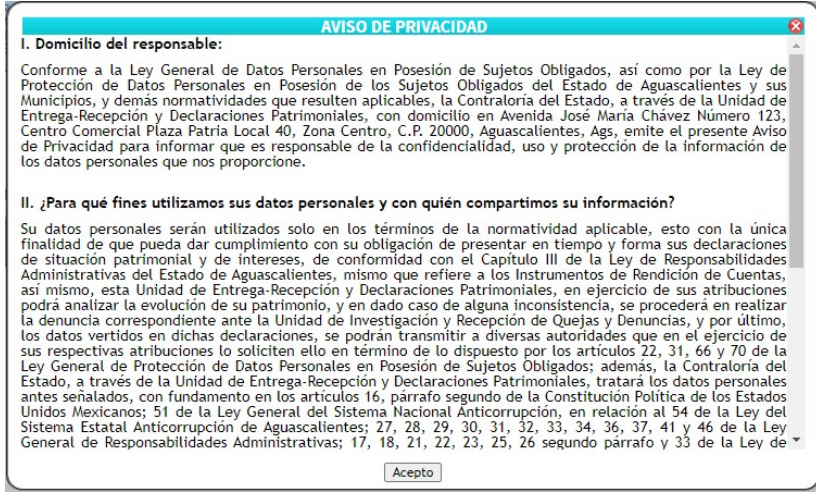

Al dar clic en el botón aceptar se mostrara los menús para declarar siendo ya asignado un folio a su declaración a presentar.

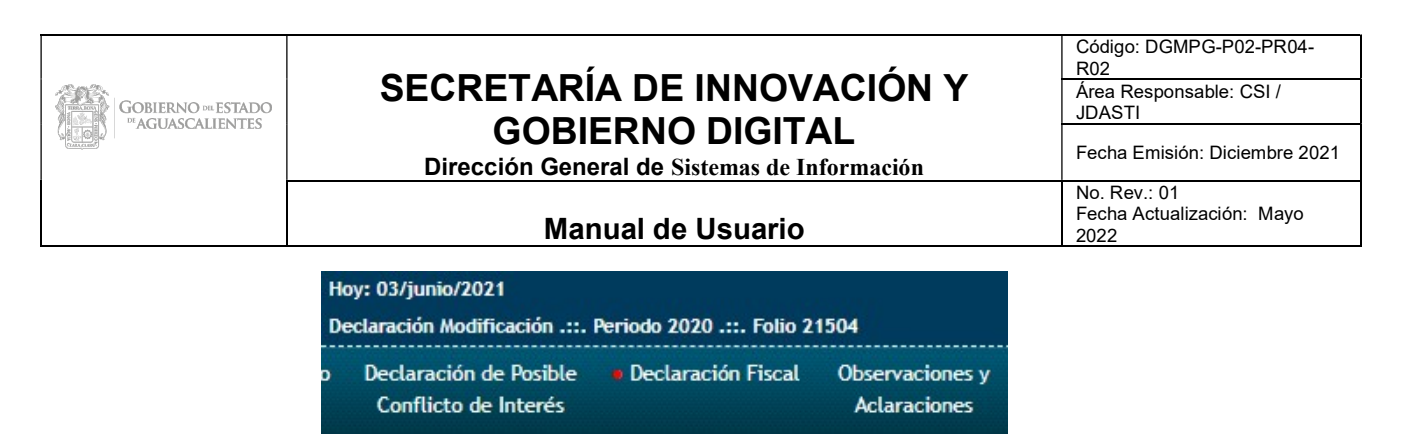

## Vista previa.

En esta opción se podrá verificar la información de la declaración capturada y aparece la siguiente pantalla:

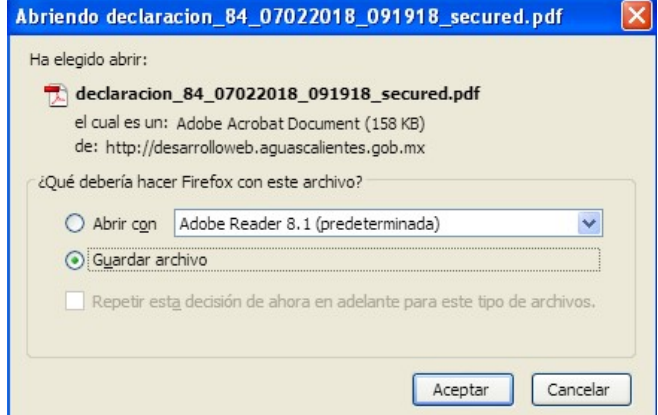

Para descargar la información de la Declaración presione el botón  $\bullet$  para guardar el archivo PDF.

Si desea descargar el archivo PDF con la información de la declaración capturada presione el botón **Aceptar** 

De lo contrario presionar el botón **cancelar** para que el sistema no descargue el documento. Dependiendo del navegador que utilicé esta opción puede variar en algunos los descarga directamente y aparece en la parte inferior del navegador.

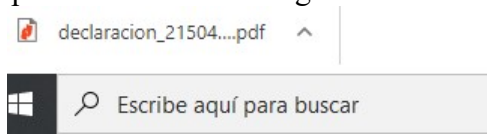

## Enviar Declaración.

El sistema mandara un mensaje para confirmar él envió de la información capturada en la declaración.

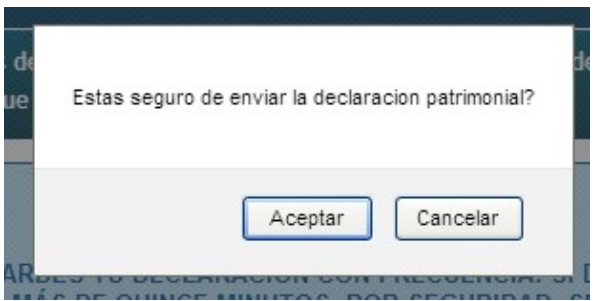

Nombre de la aplicación / Versión: Página 5

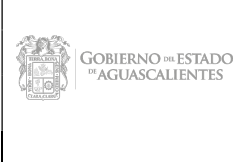

Dirección General de Sistemas de Informació

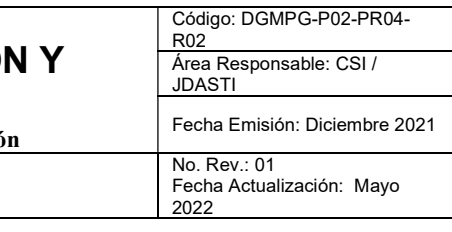

Manual de Usuario

Si se desea mandar la información capturada de la declaración presione el botón

De lo contrario presionar el botón  $\begin{bmatrix} \frac{Cancellar}{c} \end{bmatrix}$  para que la información no se registrada en el sistema.

## Cambio de contraseña.

Esta pantalla se mostrara automáticamente al presionar el botón "Cambio de contraseña" en la pantalla de inicio

Aparece una pantalla automáticamente para hacer el cambio de contraseña para que el usuario tenga ingreso al sistema.

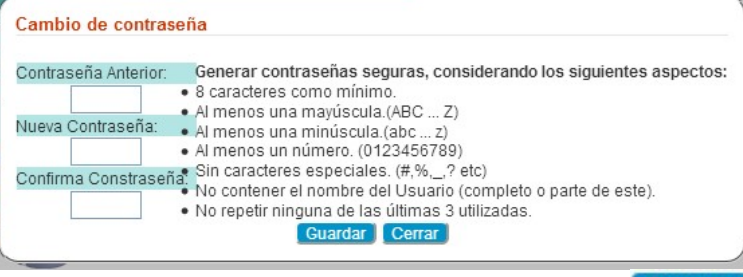

Para guardar los cambios nuevos en la contraseña presione el botón **Cuardar** Si desea cerrar la ventana y no hacer ningún cambio presione el botón **Cerrar** 

## Submenú.

Las opciones que el sistema ofrece son las siguientes, los submenús están vinculados a las pantallas para especificar las acciones de cada una.

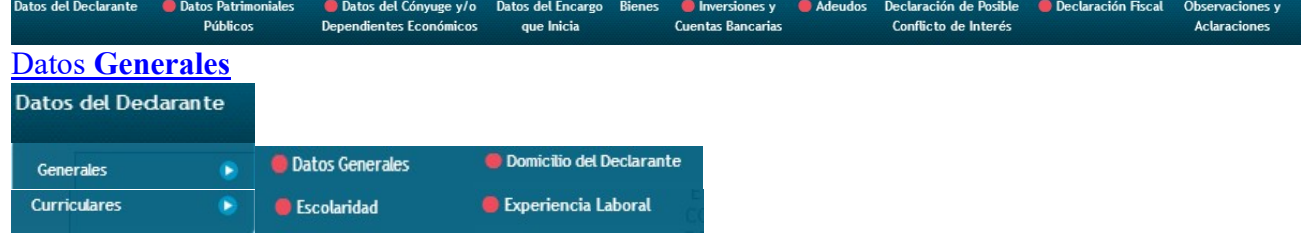

#### Datos de la Pareja y/o Dependientes Económicos

· Datos de la Pareja y/o Dependientes Económicos

#### Datos del Encargo que inicia

Datos del Encargo

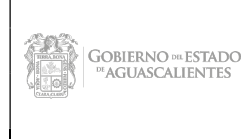

Dirección General de Sistemas de Información

Código: DGMPG-P02-PR04- R02 Área Responsable: CSI / JDASTI Fecha Emisión: Diciembre 2021 No. Rev.: 01

#### Manual de Usuario

Fecha Actualización: Mayo 2022

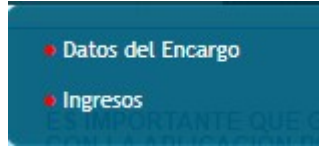

#### Bienes

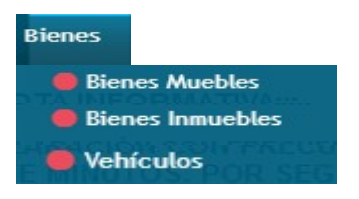

Inversiones y Cuentas Bancarias

Inversiones y **Cuentas Bancarias** 

#### Adeudos

**Adeudos** 

Préstamo /Comodato

Prestamo / Comodato

#### Declaración de Posible Conflicto de Interés

Declaración de Posible Conflicto de Interés

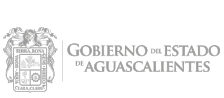

Dirección General de Sistemas de Información

Código: DGMPG-P02-PR04- R02 Área Responsable: CSI / JDASTI Fecha Emisión: Diciembre 2021

#### Manual de Usuario

No. Rev.: 01 Fecha Actualización: Mayo 2022

· Participación en

empresas, sociedades o

asociaciones

· ¿Participa en la toma de

decisiones de alguna de

estas instituciones?

• Apoyos o beneficios

públicos

• Representación

- Clientes principales
- Beneficios privados
- Fideicomisos

#### Declaración fiscal

Declaración Fiscal

Observaciones y Aclaraciones

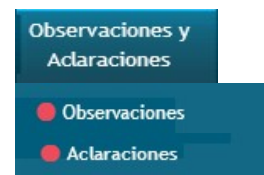

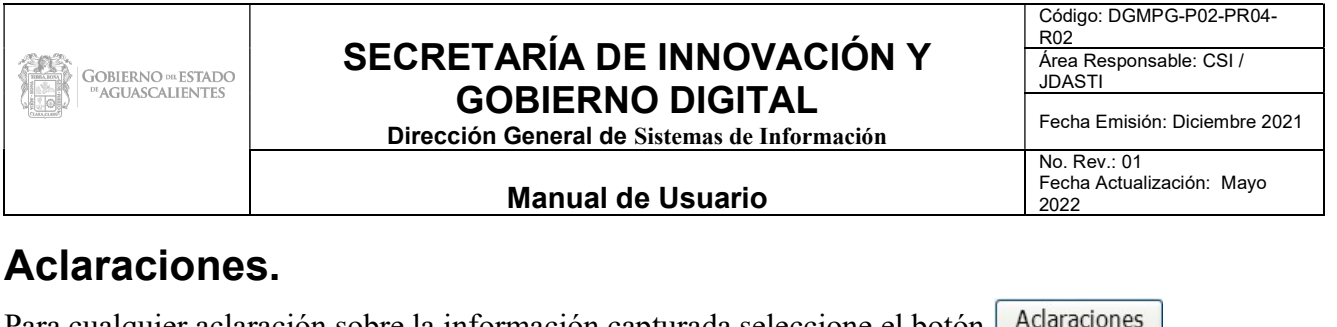

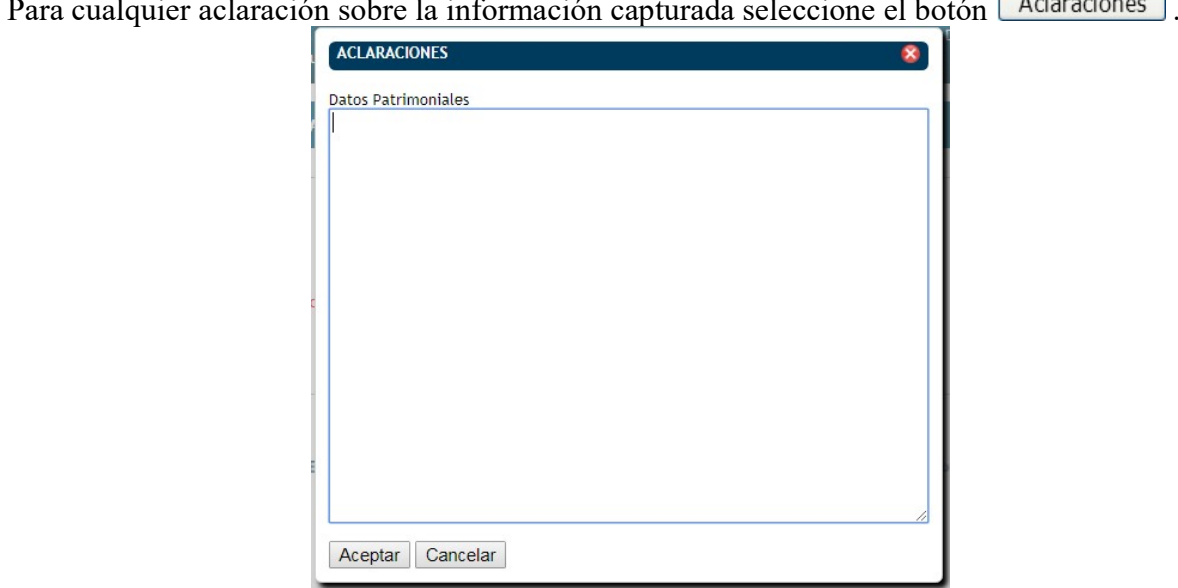

Para cualquier aclaración sobre la información capturada, seleccione el botón  $\Box$ Adaraciones y mostrará la pantalla para que capture las aclaraciones necesarias a detalle. Si desea que los datos capturados de las aclaraciones se registren presione el botón Aceptar

Si desea cancelar la acción y no registrar la información capturada presione el botón  $\frac{\text{Cancalar}}{\text{Cancalar}}$ 

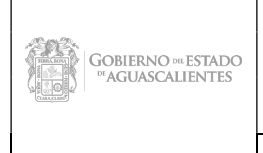

Dirección General de Sistemas de Información

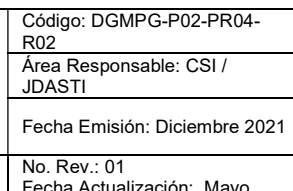

#### Manual de Usuario

rwayc 2022

## Datos del Declarante.

## Datos Generales.

Al seleccionar la opción Datos Generales dentro del catalogo "Datos del Declarante" aparece la siguiente pantalla, en la cual tendrá que capturar los datos requeridos  $\cdot$ .

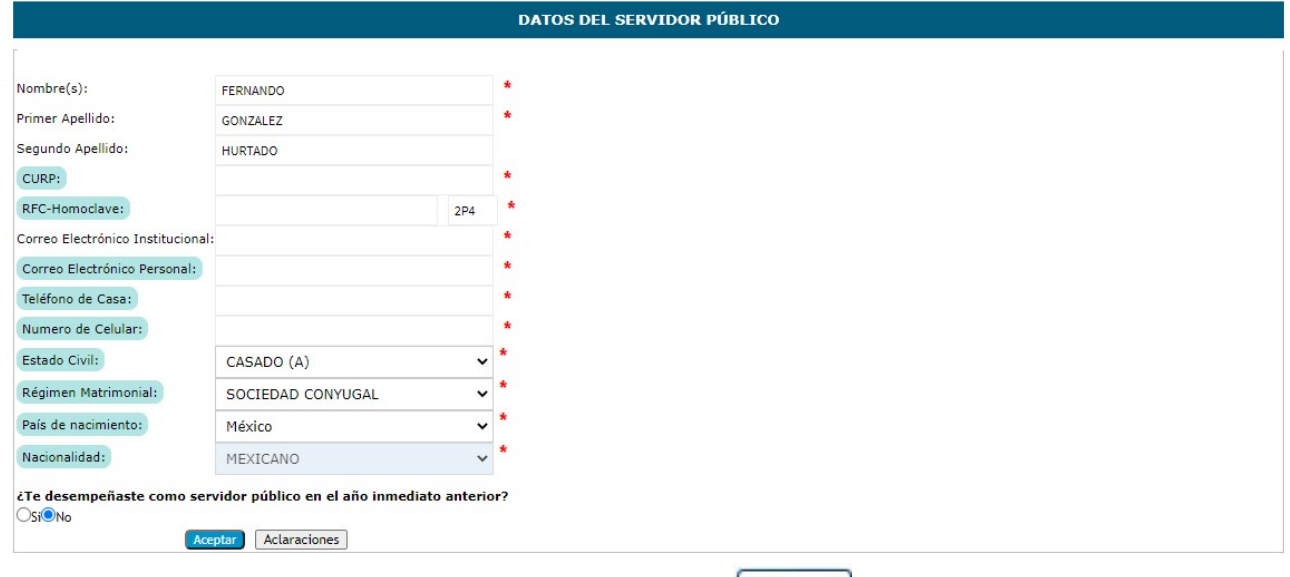

Si se desea registrar el nuevo declarante seleccione el botón  $\sqrt{\frac{\text{Acceptar}}{\text{Aceptar}}}}$ 

Para cualquier aclaración sobre los datos registrados en el sistema presione el botón Aclaraciones. Los datos marcados de color no son públicos.

## Domicilio del Declarante.

Al seleccionar la opción Domicilio del Declarante dentro del catalogo "Datos del Declarante" aparece la siguiente pantalla, en la cual tendrá que capturar los datos requeridos  $*$ .

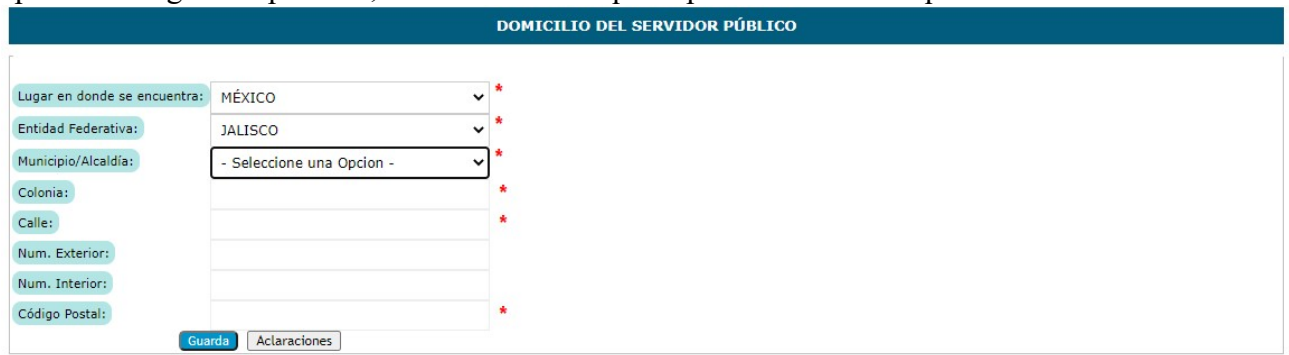

Si desea guardar el nuevo domicilio del usuario presione el botón  $\sqrt{\frac{Acceptar}{Accet}}$ Para cualquier aclaración sobre los datos registrados en el sistema presione el botón Aclaraciones .

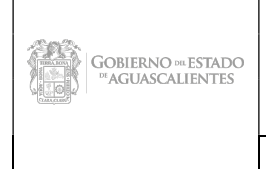

Dirección General de Sistemas de Información

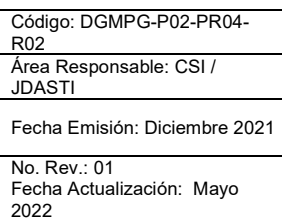

#### Manual de Usuario

Los datos marcados de color no son públicos.

## Curriculares.

#### Escolaridad.

Al seleccionar la opción Escolaridad aparece la siguiente pantalla, en la cual tendrá que capturar el hasta los ultimos 5 grados de estudio.

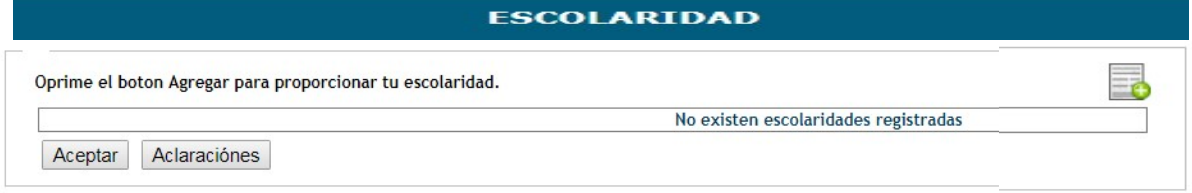

Al oprimir el botón agregar  $\Box$ aparecerán los datos para hacer el registro de nueva escolaridad.

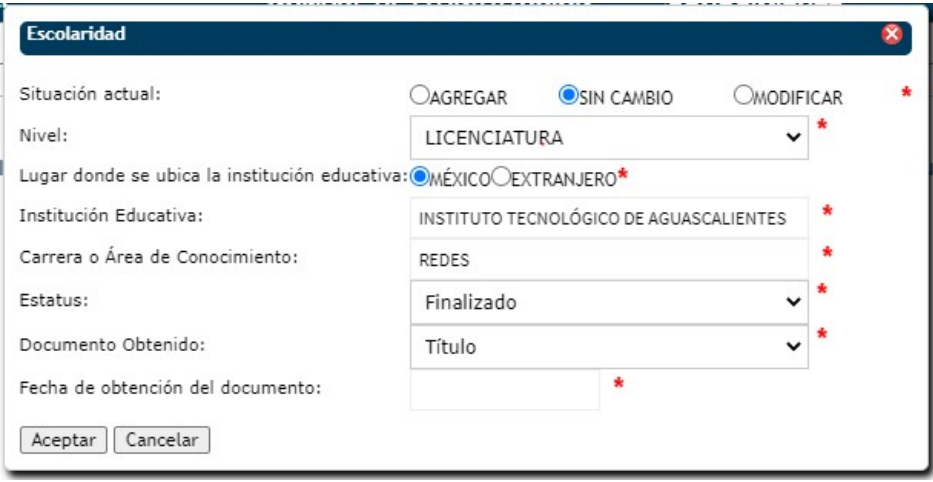

Si desea que los datos capturados se registren presione el botón **Aceptar** 

Si desea cancelar la acción y no registrar la información capturada presione el botón  $\Box$ Cancelar

#### Experiencia laboral.

Al seleccionar la opción Experiencia laborar aparecerá la siguiente pantalla:

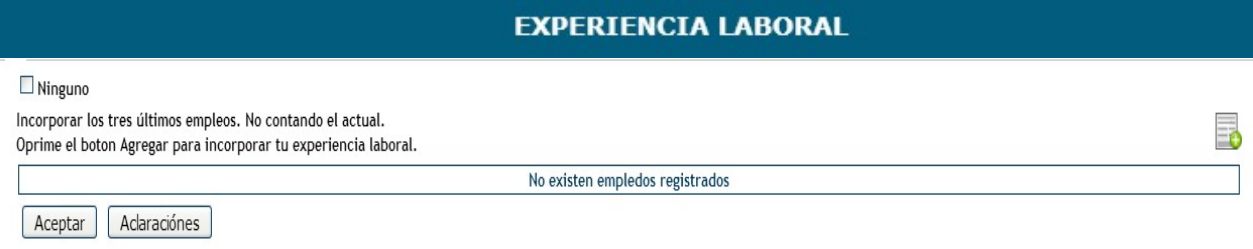

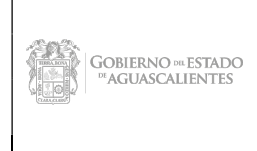

Dirección General de Sistemas de Información

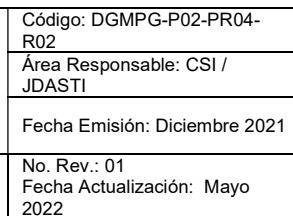

#### Manual de Usuario

#### Nota: Incorporar los 5 últimos empleos de experiencia laboral.

Automáticamente el sistema selecciona la opción  $\Box$  **Ninguno**, en caso de si contar con alguna experiencia laboral, debe *deseleccionar* la opción (ninguno), para registrar las experiencias laborales.

Oprime el botón **para incorporar tu experiencia laboral**, en la cual tendrá que capturar los datos requeridos  $\cdot$ 

#### Pantalla para capturar datos Sector Privado y Social

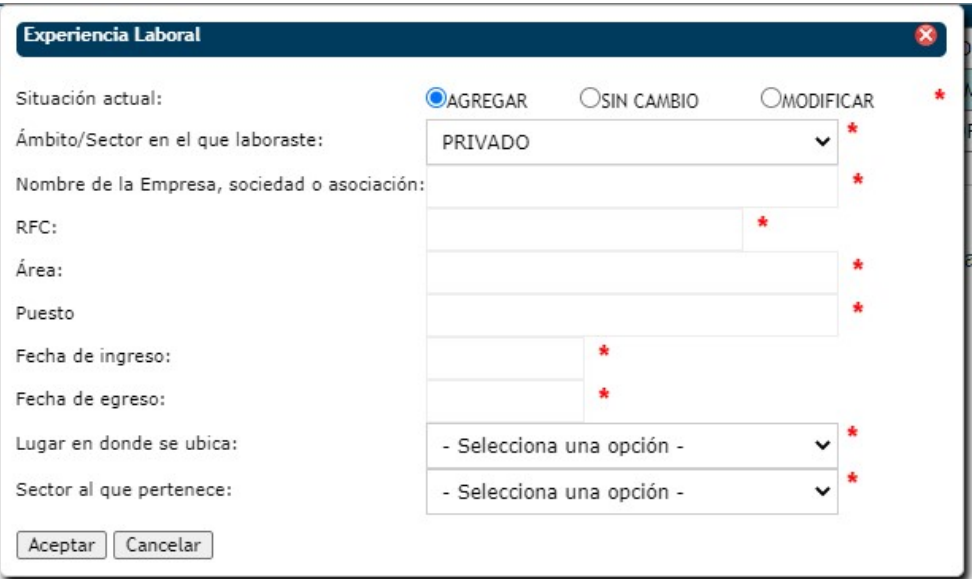

#### Pantalla para capturar Sector Publico

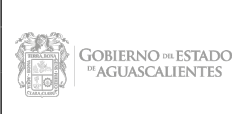

Dirección General de Sistemas de Información

Código: DGMPG-P02-PR04- R02 Área Responsable: CSI / JDASTI Fecha Emisión: Diciembre 2021 No. Rev.: 01 Fecha Actualización: Mayo

2022

#### Manual de Usuario

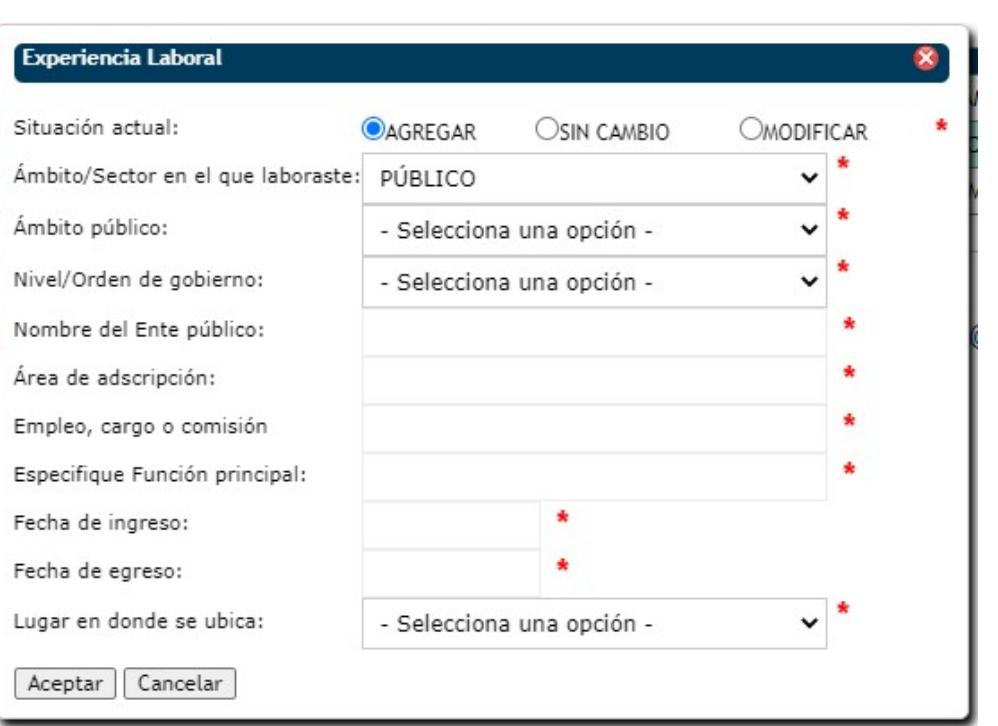

#### Pantalla para capturar Otro

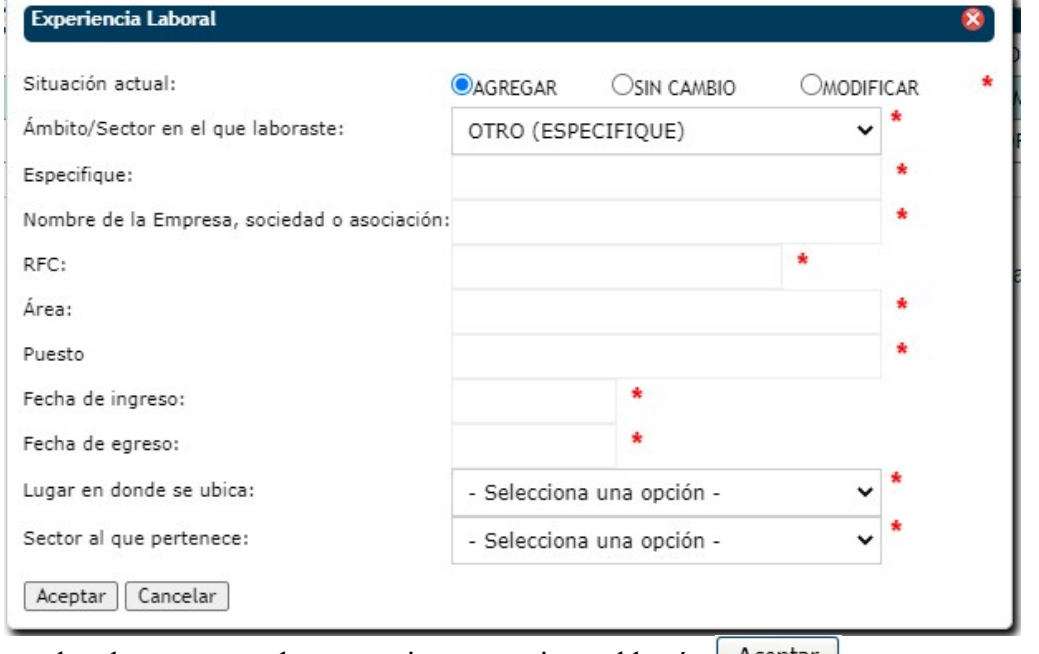

Si desea que los datos capturados se registren presione el botón  $\Box$  Aceptar $\Box$ .

Si desea cancelar la acción y no registrar la información capturada presione el botón  $\Box$ Cancelar

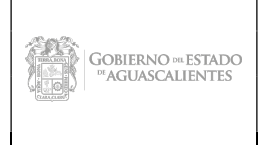

Dirección General de Sistemas de Información

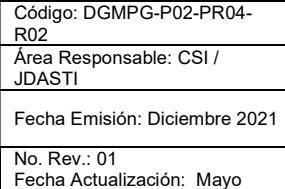

2022

Manual de Usuario

## Datos del Cónyuge y/o Dependientes Económicos.

Al seleccionar la opcion Datos del Conyugue y/o Dependientes Económicos se muestra la siguiente pantalla.

#### DATOS DEL CÓNYUGE, CONCUBINA O CONCUBINARIO Y/O DEPENDIENTES ECONÓMICOS

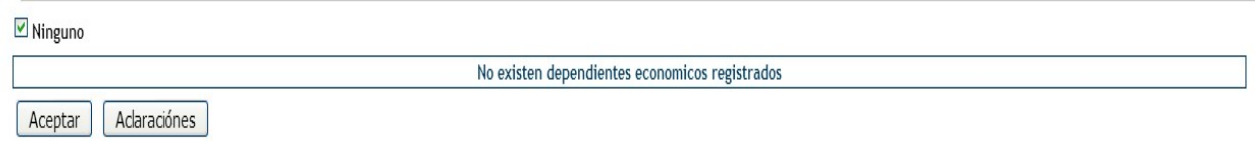

Automáticamente el sistema selecciona la opción Y Ninguno, en caso de si contar con algún conyugue y/o dependiente económico, debe *deseleccionar* la opción (ninguno), para registrar los datos del conyugue.

Para cualquier aclaración sobre la información capturada seleccione el botón **Aclaraciones** 

Al seleccionar el botón **a** aparecerá la pantalla para incorporar la información del nuevo dependiente económico, en la cual tendrá que capturar los datos requeridos .

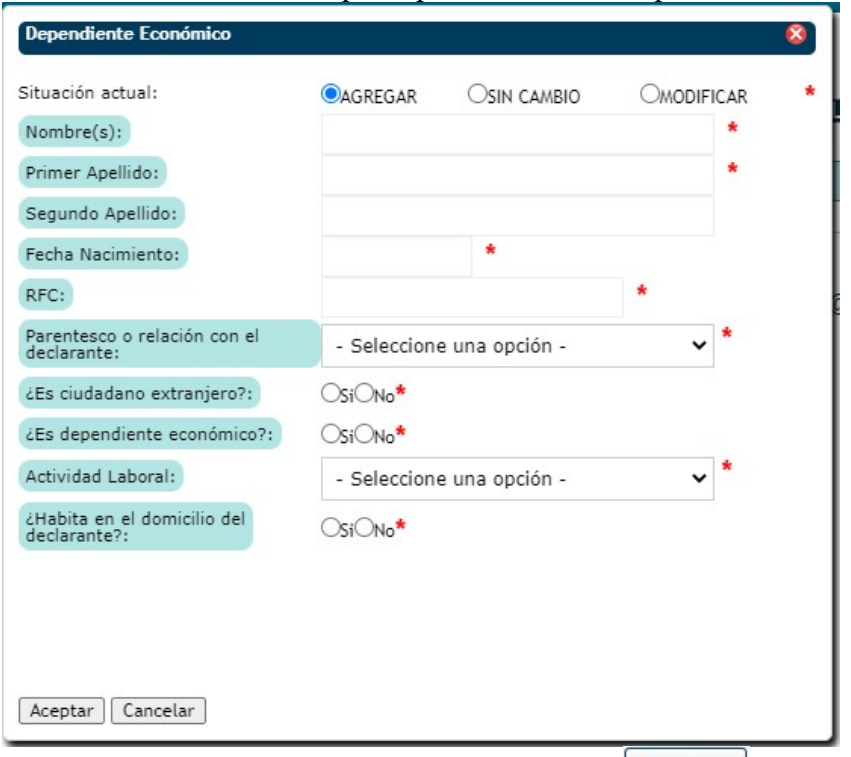

Si desea que los datos capturados se registren presione el botón  $\Box$  Aceptar.

Si desea cancelar la acción y no registrar la información capturada presione el botón <sup>Cancelar</sup> Los datos marcados de color no son públicos.

## Datos del Empleo, Cargo o Comisión.

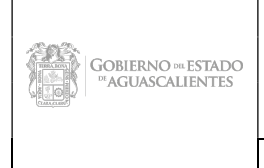

Dirección General de Sistemas de Información

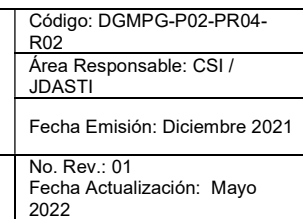

## Manual de Usuario

Al seleccionar la opción Datos del Empleo, Cargo o Comisión, se muestra la siguiente pantalla. El usuario se encargara de registrar cada uno de los datos que se muestran, para poder dar de alta en el sistema la información de los Datos del Empleo, Cargo o Comisión, en la cual tendrá que capturar los datos requeridos .

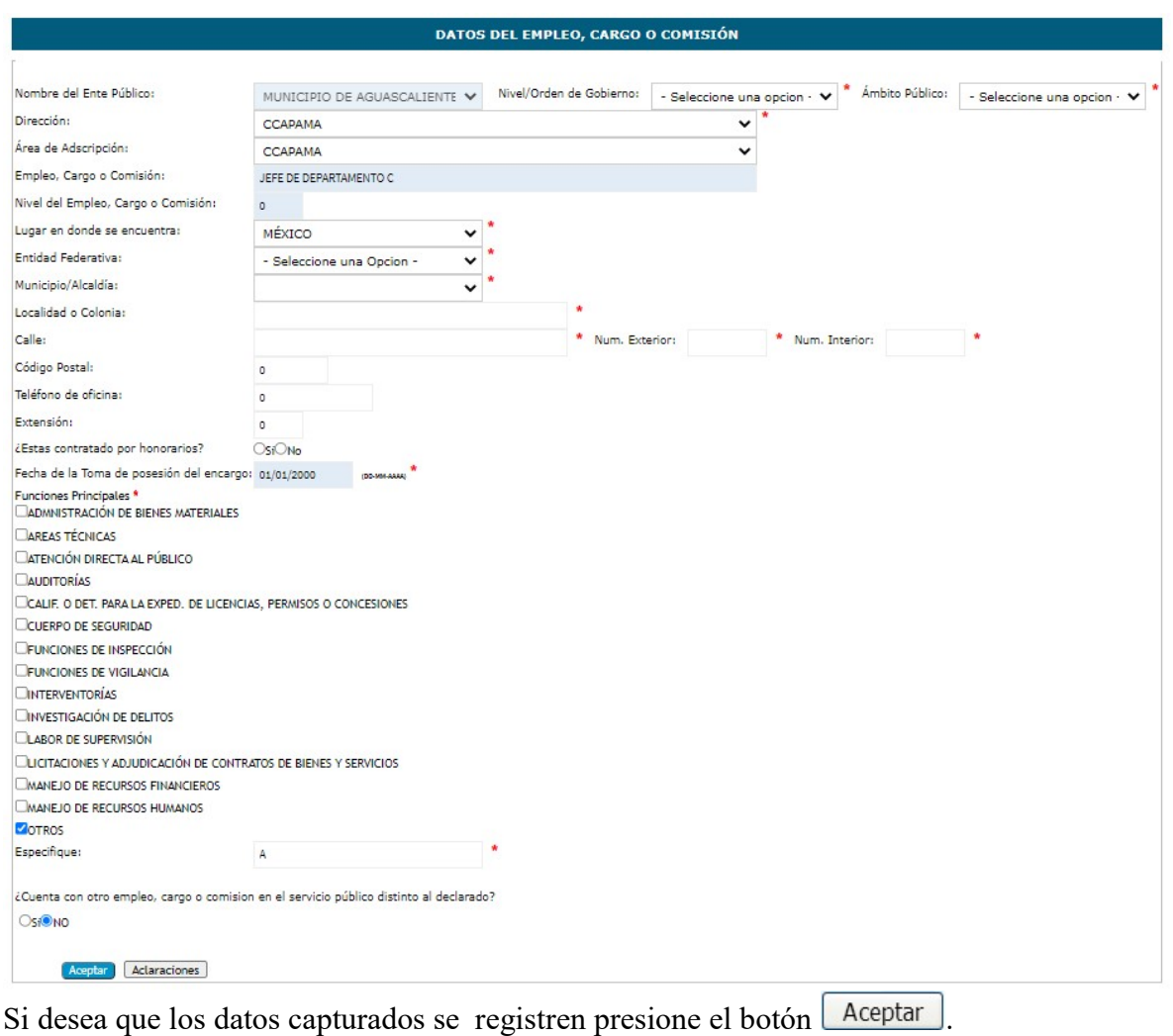

Para cualquier aclaración sobre la información capturada selección el botón **Aclaraciones** 

## Ingresos.

Al seleccionar la opción Ingresos se muestra la siguiente pantalla, en la cual tendrá que capturar los datos requeridos  $\cdot$ 

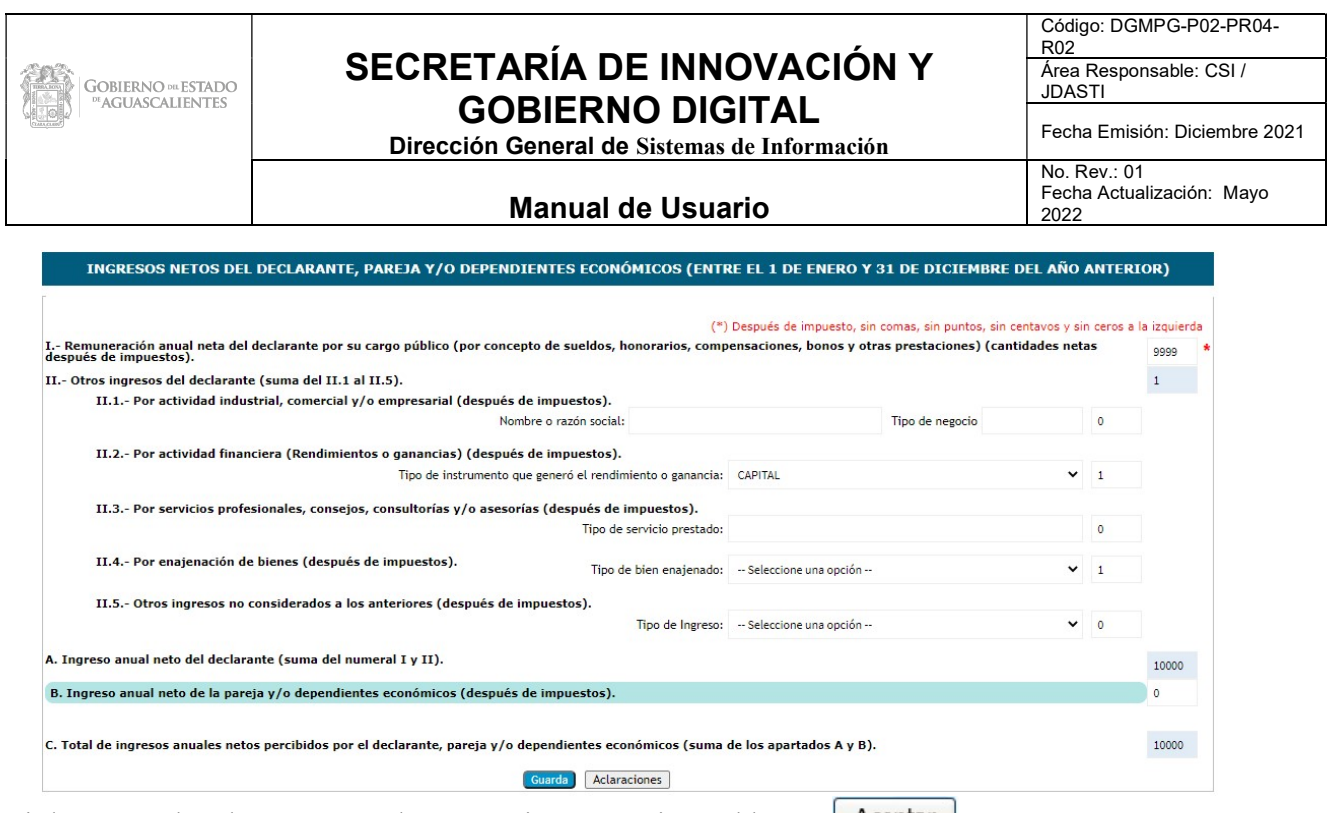

Si desea que los datos capturados se registren presione el botón  $\Box$  Aceptar $\Box$ . Para cualquier aclaración sobre la información capturada selección el botón **Aclaraciones** Los datos marcados de color no son públicos.

## Bienes.

#### Bienes Muebles.

Al seleccionar la opción Bienes Muebles se muestra la siguiente pantalla.

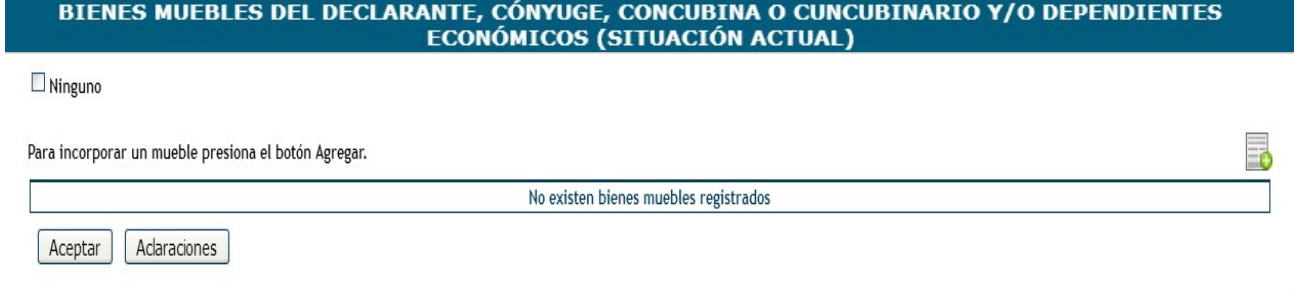

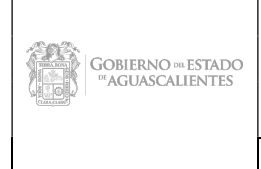

Dirección General de Sistemas de Información

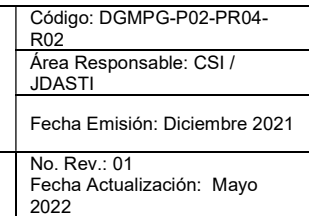

#### Manual de Usuario

Automáticamente el sistema selecciona la opción  $\blacksquare$  Ninguno, en caso de si contar con Bienes muebles, cónyuge, concubina, etc. Debe deseleccionar la opción (ninguno), para registrar los bienes muebles del declarante.

Para cualquier aclaración sobre la información capturada seleccione el botón **Aclaraciones** 

Seleccionar el botón **de** aparecerá la pantalla para incorporar la información de Bienes Muebles, en la cual tendrá que capturar los datos requeridos .

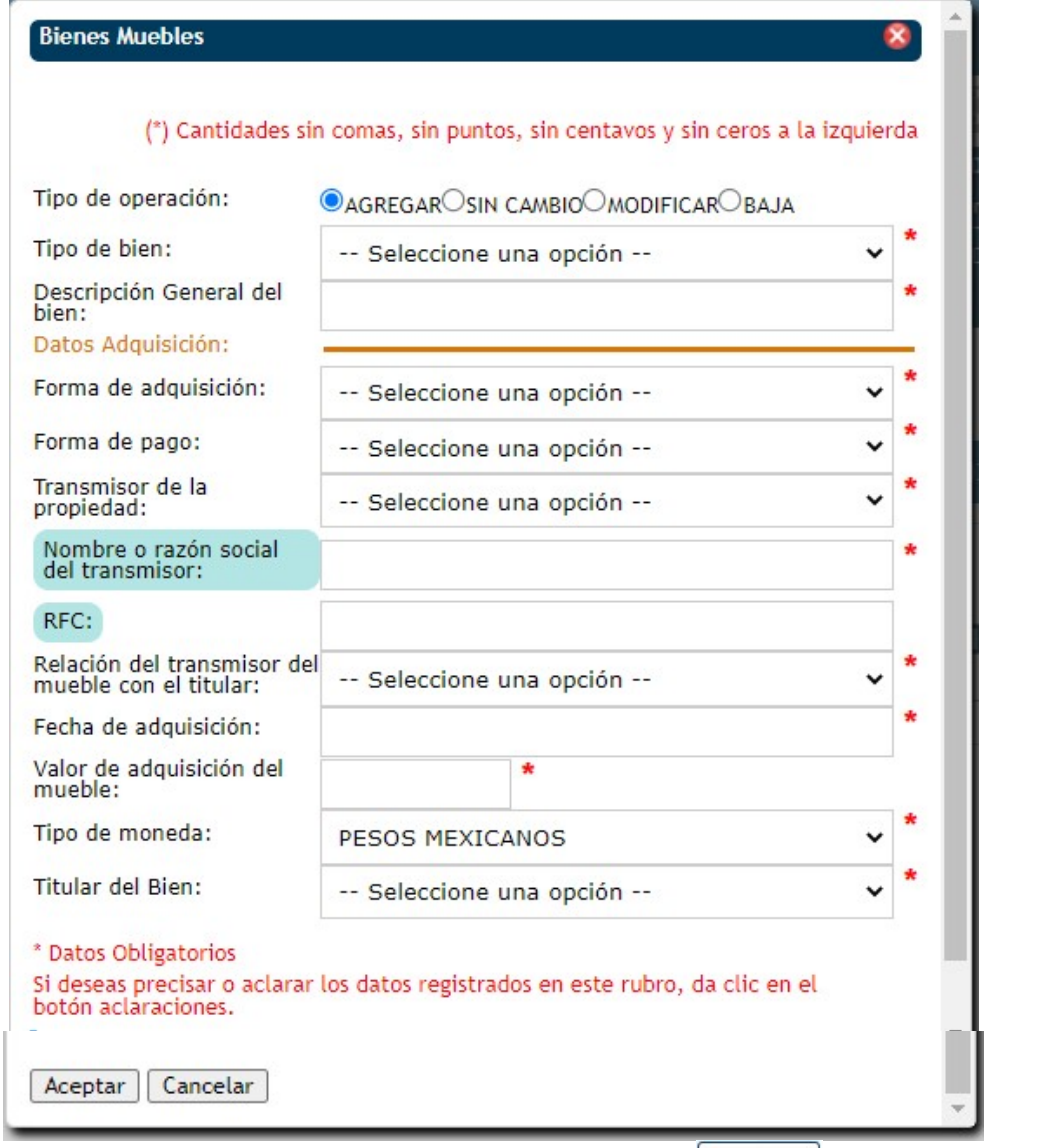

Si desea que los datos capturados se registren presione el botón  $\Box$  Aceptar.

Si desea cancelar la acción y no registrar la información capturada presione el botón  $\Box$ Cancelar Los datos marcados de color no son públicos.

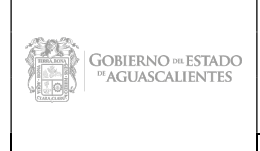

Dirección General de Sistemas de Información

Código: DGMPG-P02-PR04- R02 Área Responsable: CSI / JDASTI Fecha Emisión: Diciembre 2021 No. Rev · 01

#### Manual de Usuario

Fecha Actualización: Mayo 2022

## Bienes inmuebles.

Al seleccionar la opcion Bienes Inmuebles Se muestra la siguiente pantalla.

BIENES INMUEBLES DEL DECLARANTE, CONYUGE, CONCUBINA O CONCUBINARIO Y/O DEPENDIENTES ECONÓMICOS (SITUACIÓN ACTUAL)

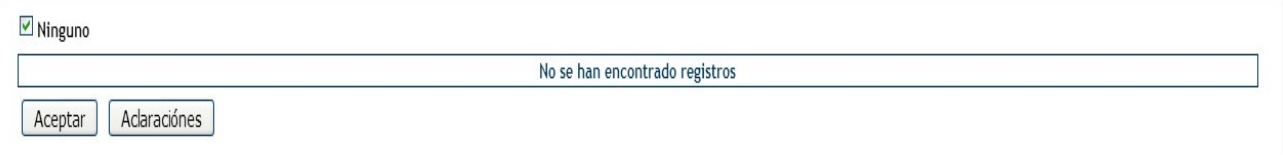

Automáticamente el sistema selecciona el botón Minguno, en caso de si contar con bienes inmuebles, conyugue, concubina y/o dependiente económico deseleccionar el botón (ninguno), para registrar los datos.

Al seleccionar el botón  $\Box$  aparecerá la pantalla **para incorporar** la información del nuevo bien inmueble, en la cual tendrá que capturar los datos requeridos .

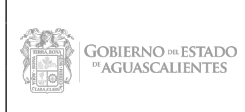

Dirección General de Sistemas de Información

Código: DGMPG-P02-PR04- R02 Área Responsable: CSI / JDASTI

Fecha Emisión: Diciembre 2021

No. Rev.: 01 Fecha Actualización: Mayo 2022

#### Manual de Usuario

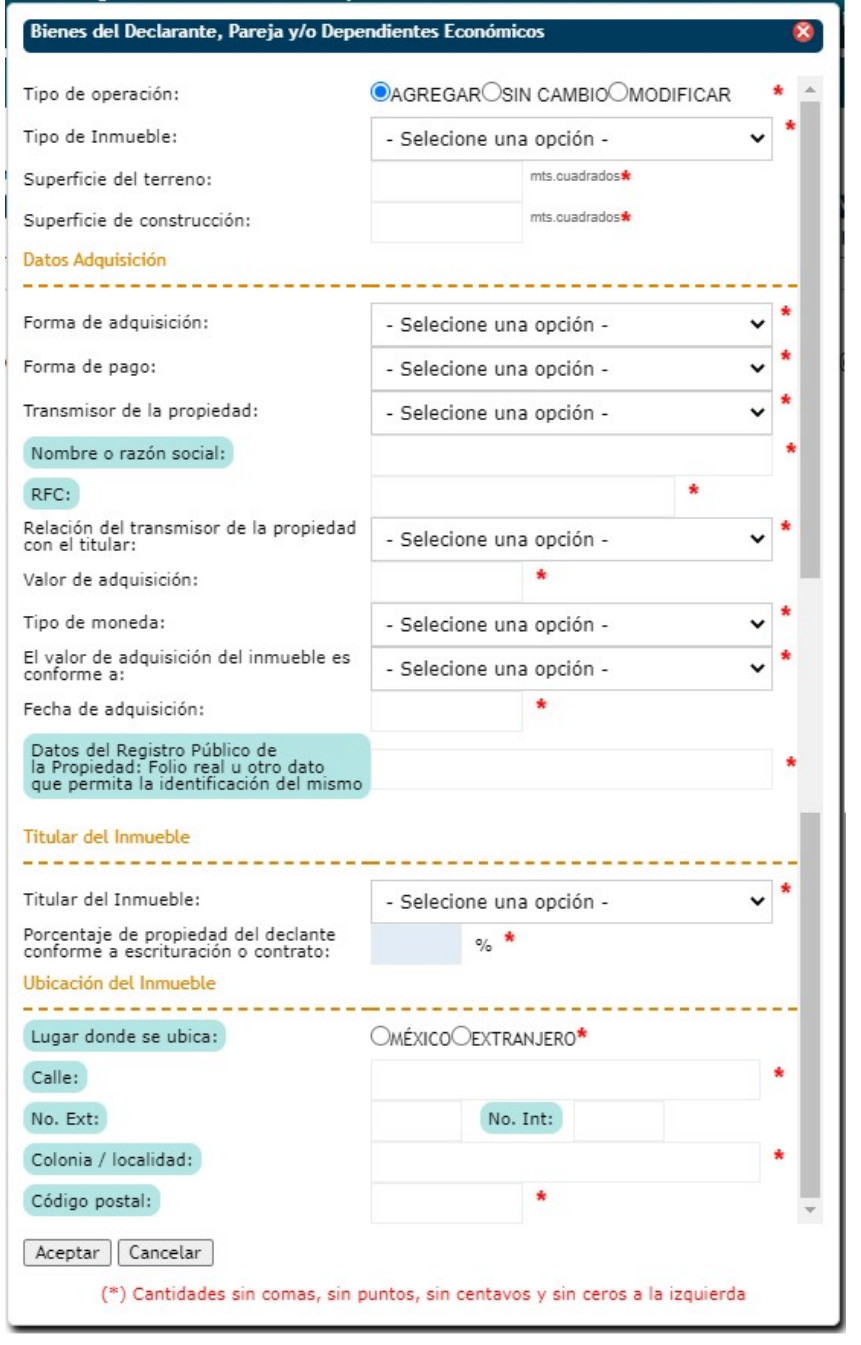

Si desea que los datos capturados se registren presione el botón **Aceptar**.

Si desea cancelar la acción y no registrar la información capturada presione el botón <sup>Cancelar</sup> Los datos marcados de color no son públicos.

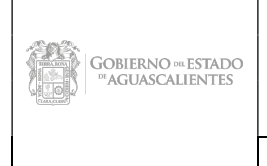

Dirección General de Sistemas de Información

Código: DGMPG-P02-PR04- R02 Área Responsable: CSI / JDASTI Fecha Emisión: Diciembre 2021 No. Rev · 01 Fecha Actualización: Mayo

 $\overline{\bullet}$ 

2022

#### Manual de Usuario

Vehículos.

Al seleccionar la opcion Vehículos se muestra la siguiente pantalla.

VEHICULOS AUTOMOTORES, AERONAVES Y EMBARCACIONES DEL DECLARANTE, CÓNYUGE, CONCUBINA Ó CONCUBINARIO Y/O DEPENDIENTES ECÓNOMICOS (SITUACIÓN ACTUAL)

 $\triangledown$  Ninguno

Para incorporar un vehiculo, aeronave o embarcación presiona el boton Agregar

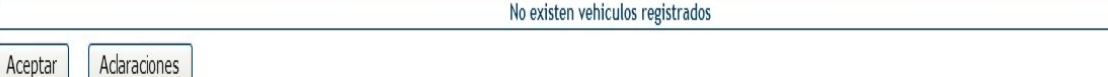

Automáticamente el sistema selecciona la opción Minguno, en caso de si contar con vehículos, debe *deseleccionar* la opción (ninguno), para registrar los vehículos.

Al seleccionar el botón **aparecerá la pantalla para incorporar** información del nuevo vehículo, en la cual tendrá que capturar los datos requeridos .

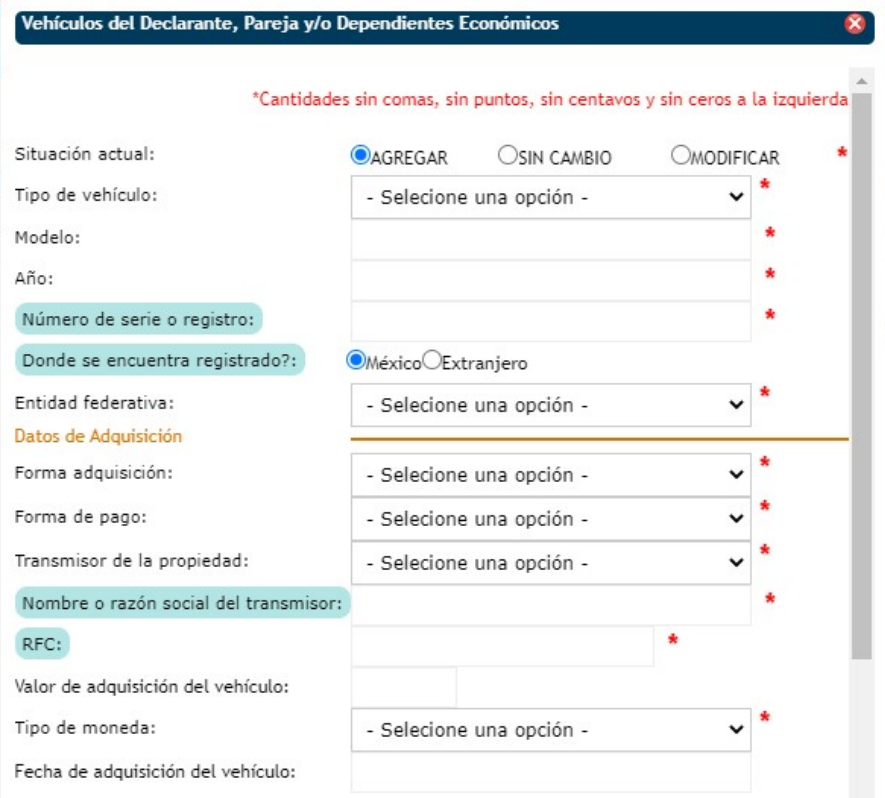

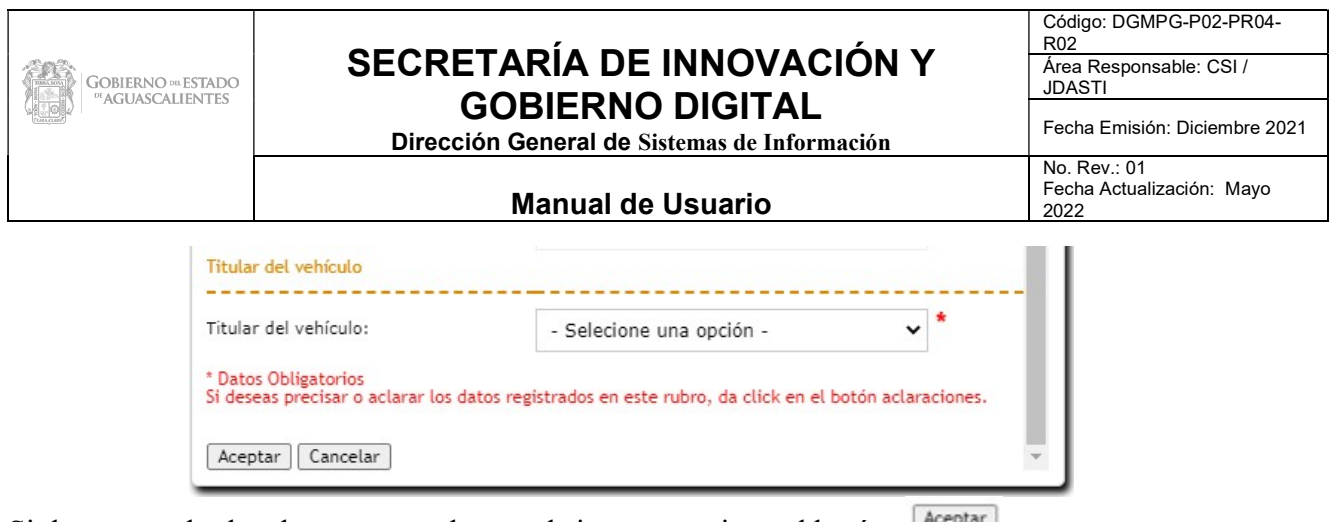

Si desea guardar los datos capturados en el sistema presione el botón ... Aceptar Los datos marcados de color no son públicos.

## Inversiones y Cuentas Bancarias.

Al seleccionar la opcion Inversiones y Cuentas Bancarias se muestra la siguiente pantalla.

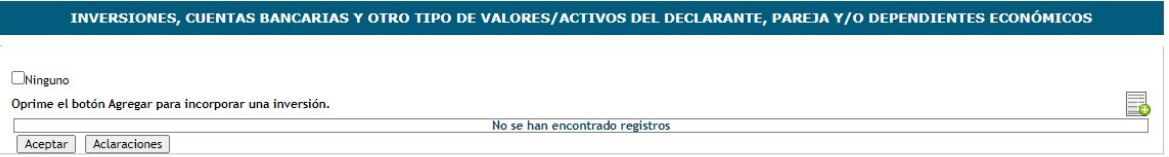

Automáticamente el sistema selecciona la opción  $\Box$  Ninguno, en caso de si contar con algunas inversiones, cuentas bancarias y otro tipo de valores debe deseleccionar la opción (ninguno), para hacer el registro.

Al seleccionar el botón aparecerá la pantalla para incorporar la información de la Nueva Inversión, en la cual tendrá que capturar los datos requeridos •.

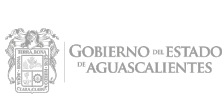

Dirección General de Sistemas de Información

Código: DGMPG-P02-PR04- R02 Área Responsable: CSI / JDASTI Fecha Emisión: Diciembre 2021

#### Manual de Usuario

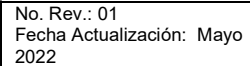

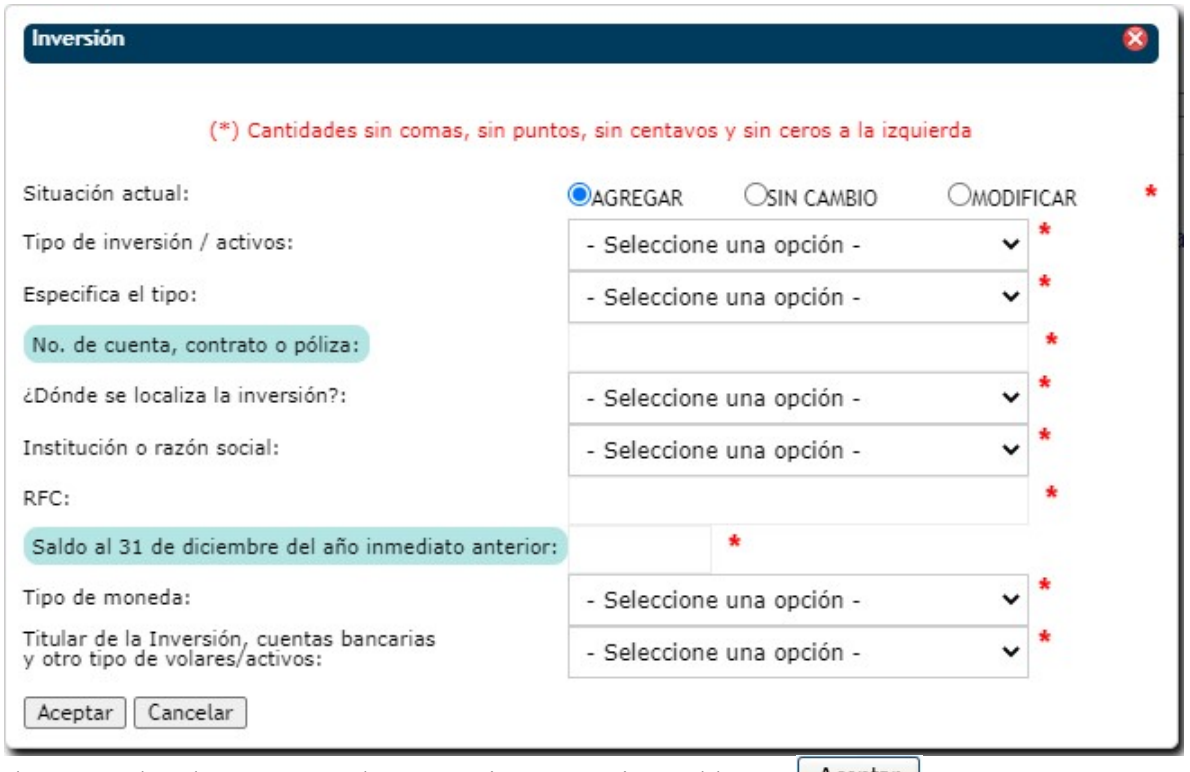

Si desea que los datos capturados se registren presione el botón  $\Box$  Aceptar $\Box$ .

Si desea cancelar la acción y no registrar la información capturada presione el botón Cancelar Los datos marcados de color no son públicos.

## Adeudos.

Al seleccionar la opcion Adeudos se muestra la siguiente pantalla en donde se hará la captura de información.

**ADEUDOS** 

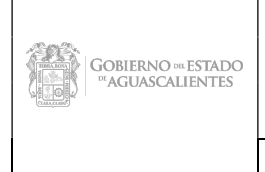

Dirección General de Sistemas de Información

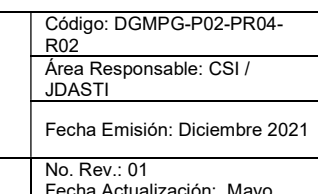

#### Manual de Usuario

Fecha Actualización: Mayo 2022

 $\overline{\mathbf{v}}$ 

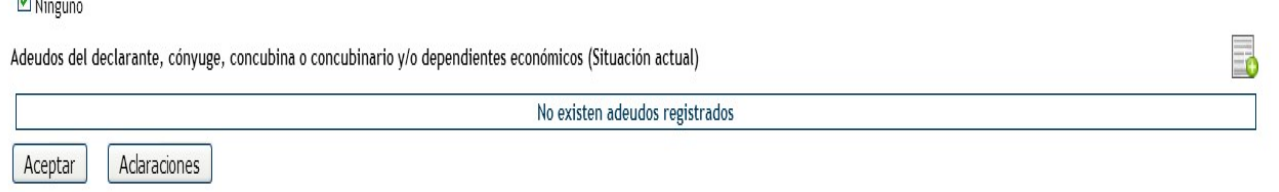

Automáticamente el sistema selecciona la opción Minguno, en caso de si contar con algún adeudo, debe deseleccionar la opción (ninguno), para hacer el registro.

Al seleccionar el botón **a parecerá la pantalla para incorporar** de Nuevo Adeudo, en la cual tendrá que capturar los datos requeridos .

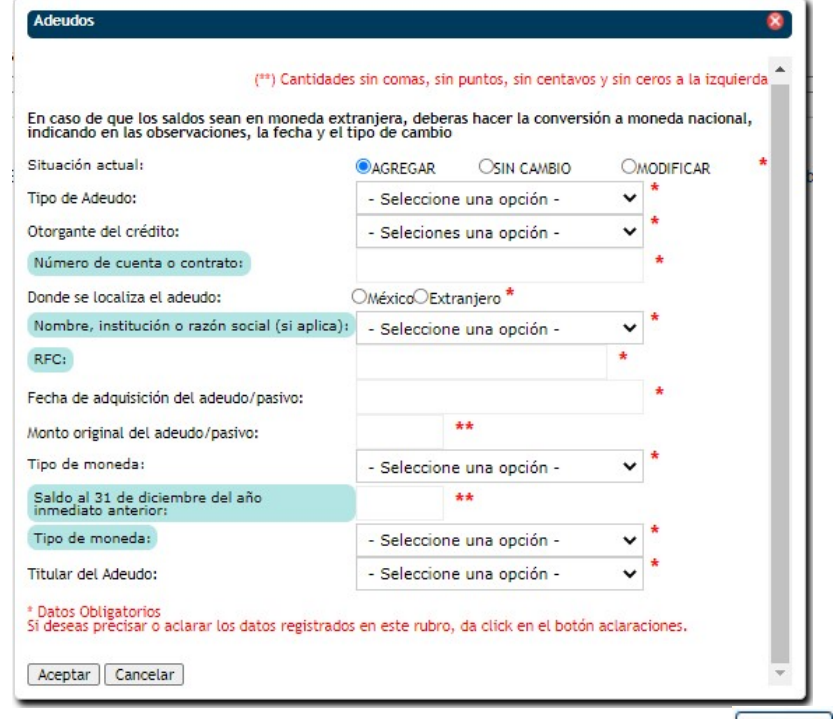

Si desea guardar los datos capturados en el sistema presione el botón  $\frac{A \text{ ceptar}}{B}$ . Si se desea registrar la información seleccione el botón **Aceptar** 

Los datos marcados de color no son públicos.

Para cualquier aclaración sobre la información capturada selección el botón **Aclaraciones** 

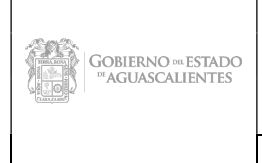

Dirección General de Sistemas de Información

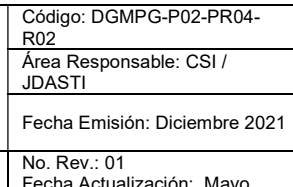

#### Manual de Usuario

Fecha Actualización: Mayo 2022

## Préstamo o Comodato.

Al seleccionar la opcion Prestamo o Comodato se muestra la siguiente pantalla en donde se hará la captura de información

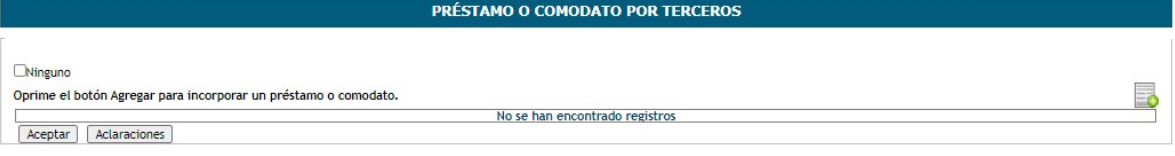

Automáticamente el sistema selecciona la opción  $\Box$  Ninguno, en caso de si contar con algún préstamo o comodato, etc. debe *deseleccionar* la opción (ninguno), para hacer el registro.

Al seleccionar el botón  $\Box$  aparecerá la pantalla **para incorporar** la información de un préstamo o comodato, en la cual tendrá que capturar los datos requeridos .

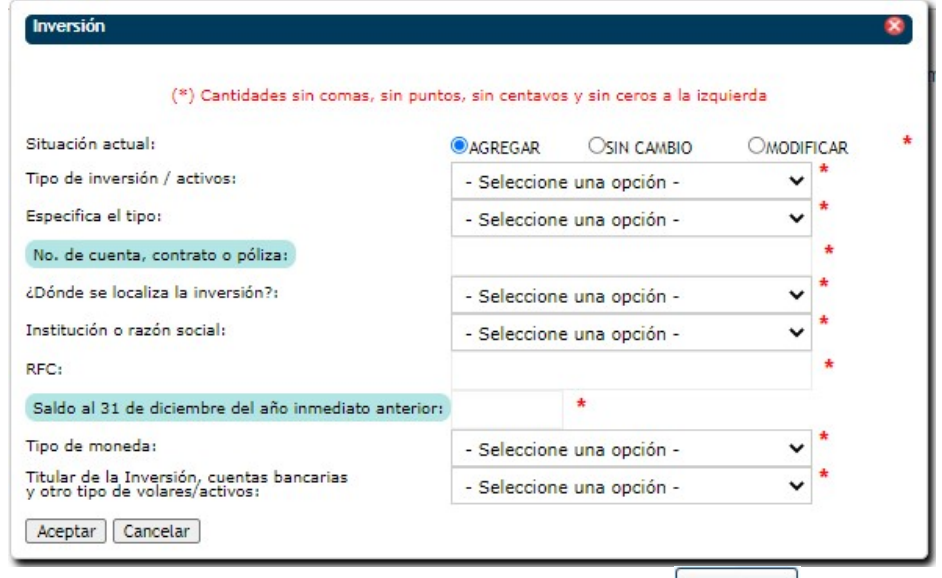

Si desea que los datos capturados se registren presione el botón  $\Box$  Aceptar.

Si desea cancelar la acción y no registrar la información capturada presione el botón  $\Box$ Cancelar Los datos marcados de color no son públicos.

## Declaración de Posible Conflicto de Interés.

## Participaciones en Empresas, Sociedades o Acciones.

Se muestra la siguiente pantalla en donde se hará la captura de información. **PARTICIPACIONES EN EMPRESAS, SOCIEDADES O ASOCIACIONES (HASTA LOS 2 ÚLTIMOS AÑOS)** 

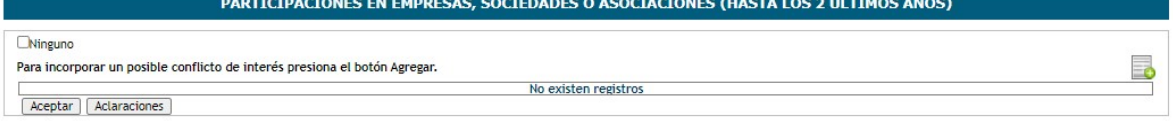

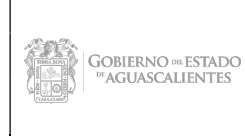

Dirección General de Sistemas de Información

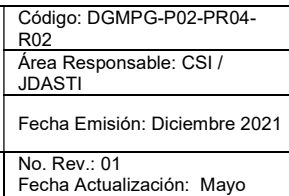

2022

#### Manual de Usuario

Al seleccionar el botón  $\Box$  aparecerá la pantalla **para incorporar** la información, en la cual tendrá que capturar los datos requeridos .

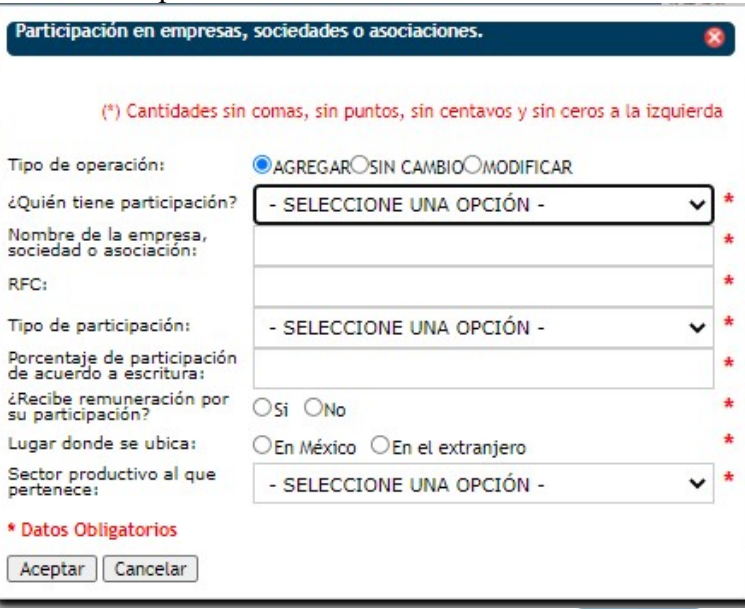

Si desea que los datos capturados se registren presione el botón **Aceptar** 

Si desea cancelar la acción y no registrar la información capturada presione el botón <sup>Cancelar</sup>

## ¿Participa en la toma de decisiones de alguna de estas instituciones?

Se muestra la siguiente pantalla en donde se hará la captura de información.

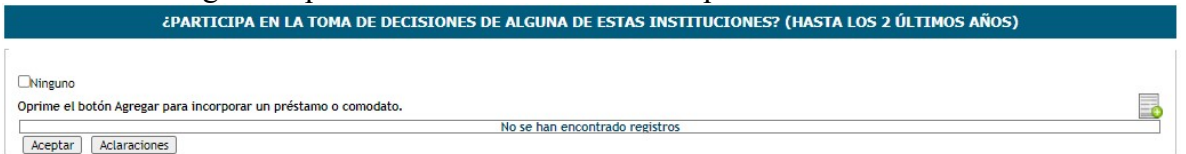

Al seleccionar el botón  $\Box$  aparecerá la pantalla **para incorporar** la información, en la cual tendrá que capturar los datos requeridos ·

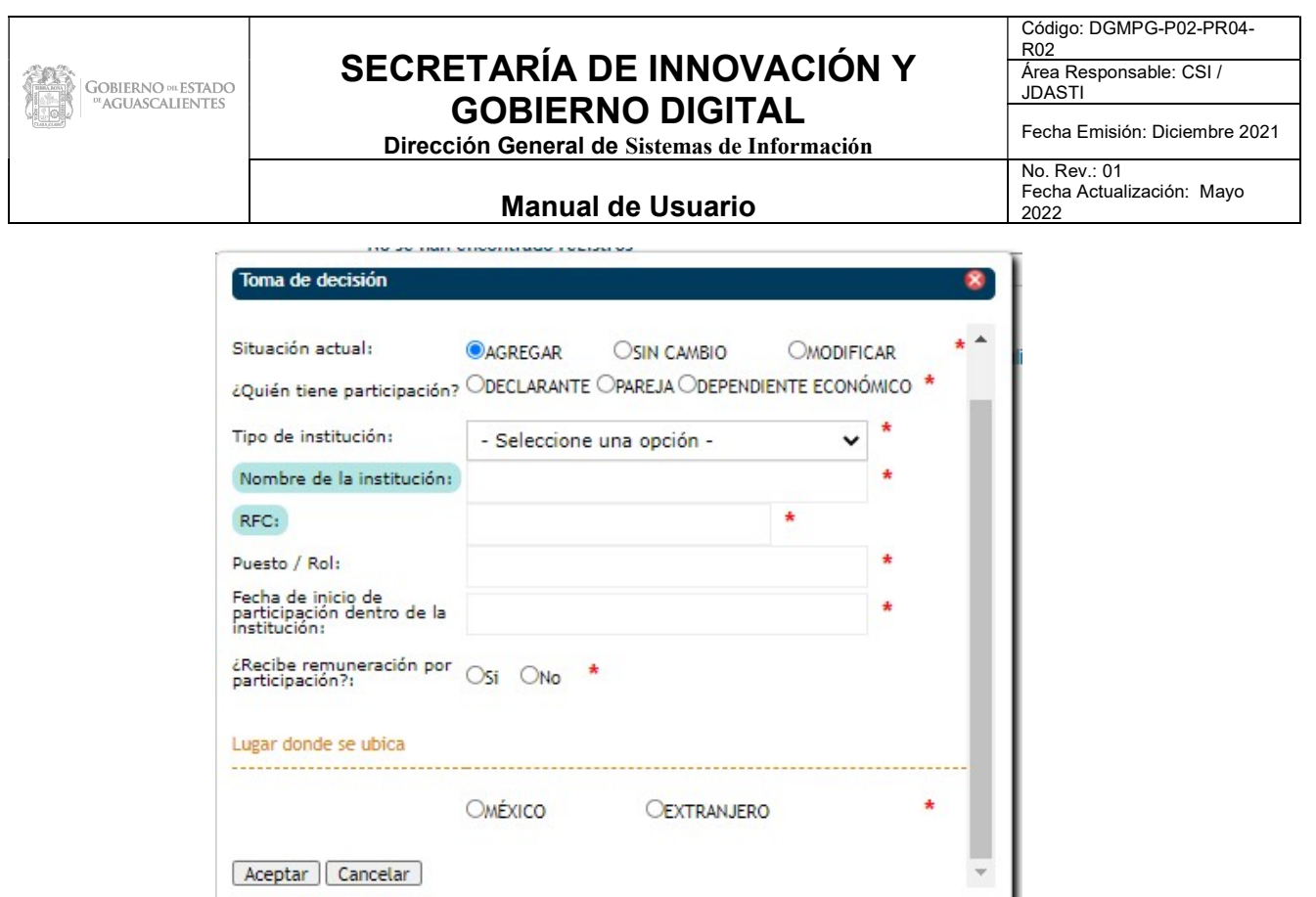

Si desea que los datos capturados se registren presione el botón Aceptar

Si desea cancelar la acción y no registrar la información capturada presione el botón **Cancelar** Los datos marcados de color no son públicos.

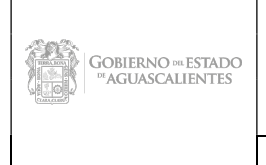

Dirección General de Sistemas de Información

Código: DGMPG-P02-PR04- R02 Área Responsable: CSI / JDASTI Fecha Emisión: Diciembre 2021 No. Rev.: 01 Fecha Actualización: Mayo

2022

#### Manual de Usuario

## Apoyos o Beneficios Públicos.

Se muestra la siguiente pantalla en donde se hará la captura de información.

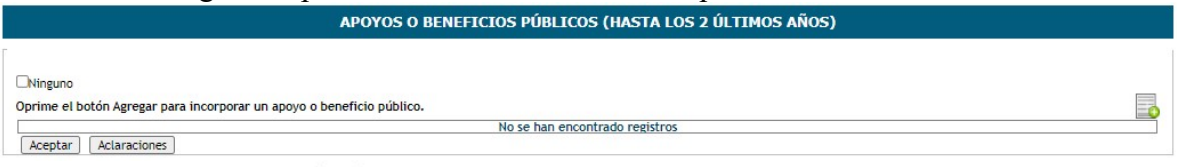

Al seleccionar el botón  $\Box$  aparecerá la pantalla **para incorporar** la información, en la cual tendrá que capturar los datos requeridos ·

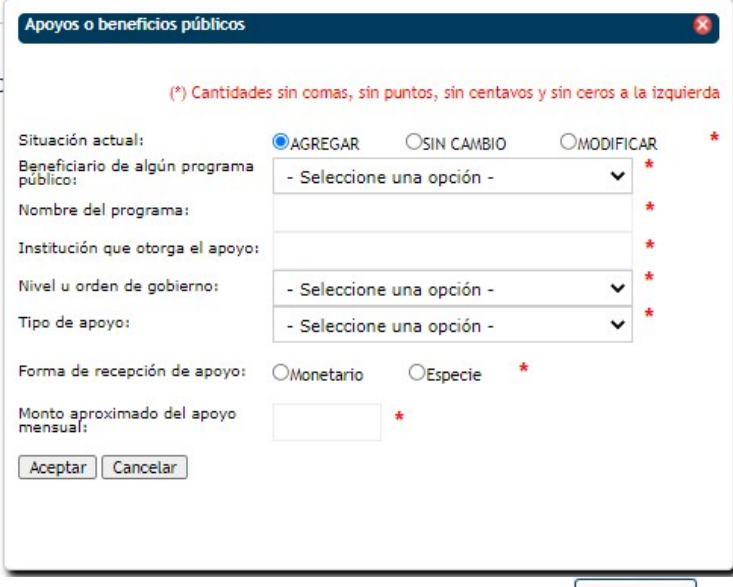

Si desea que los datos capturados se registren presione el botón **Aceptar**.

Si desea cancelar la acción y no registrar la información capturada presione el botón <sup>Cancelar</sup>

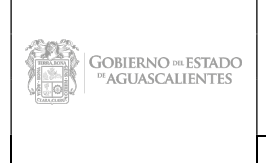

Dirección General de Sistemas de Información

Código: DGMPG-P02-PR04- R02 Área Responsable: CSI / JDASTI Fecha Emisión: Diciembre 2021 No. Rev.: 01 Fecha Actualización: Mayo

2022

#### Manual de Usuario

## Representación.

Se muestra la siguiente pantalla en donde se hará la captura de información.

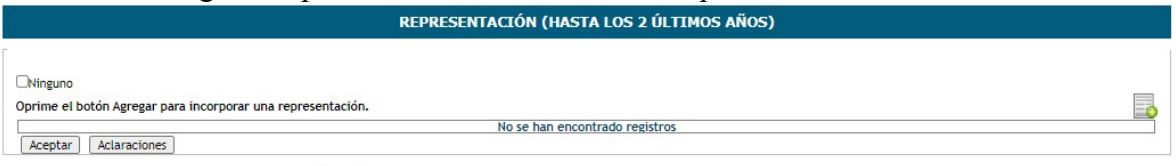

Al seleccionar el botón  $\Box$  aparecerá la pantalla **para incorporar** la información, en la cual tendrá que capturar los datos requeridos  $\cdot$ 

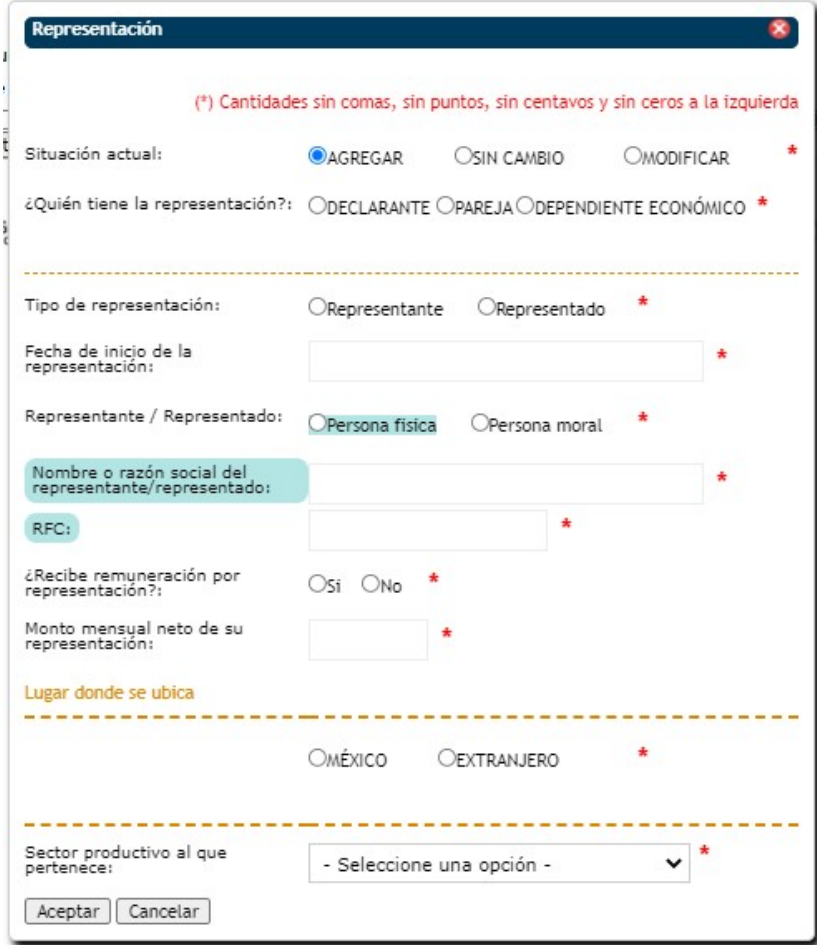

Si desea que los datos capturados se registren presione el botón **Aceptar** 

Si desea cancelar la acción y no registrar la información capturada presione el botón <sup>Cancelar</sup> Los datos marcados de color no son públicos.

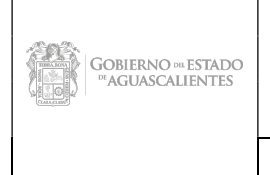

Dirección General de Sistemas de Información

Código: DGMPG-P02-PR04- R02 Área Responsable: CSI / JDASTI Fecha Emisión: Diciembre 2021 No. Rev.: 01 Fecha Actualización: Mayo

2022

#### Manual de Usuario

## Clientes Principales.

Se muestra la siguiente pantalla en donde se hará la captura de información.

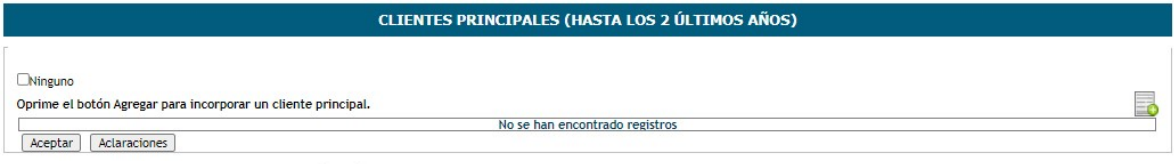

Al seleccionar el botón  $\Box$  aparecerá la pantalla **para incorporar** la información, en la cual tendrá que capturar los datos requeridos .

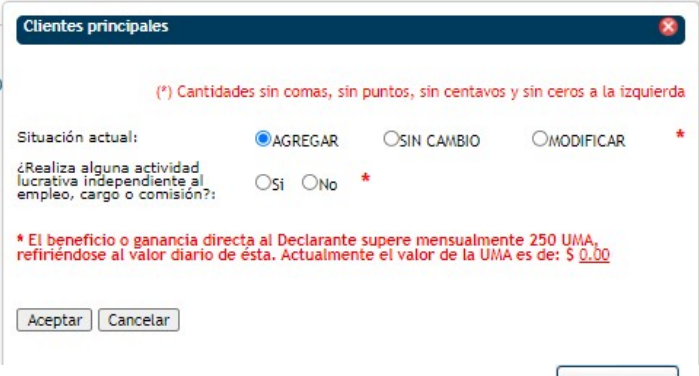

Si desea que los datos capturados se registren presione el botón **Aceptar**.

Si desea cancelar la acción y no registrar la información capturada presione el botón  $\frac{\text{Cancalar}}{\text{Cancalar}}$ 

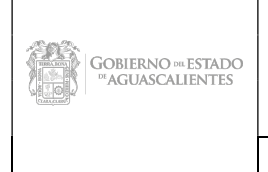

Dirección General de Sistemas de Información

Código: DGMPG-P02-PR04- R02 Área Responsable: CSI / JDASTI Fecha Emisión: Diciembre 2021 No. Rev.: 01

#### Manual de Usuario

Fecha Actualización: Mayo 2022

## Beneficios Privados.

Se muestra la siguiente pantalla en donde se hará la captura de información.

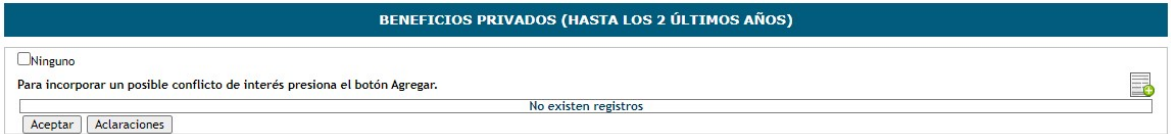

Al seleccionar el botón  $\Box$  aparecerá la pantalla **para incorporar** la información, en la cual tendrá que capturar los datos requeridos ·

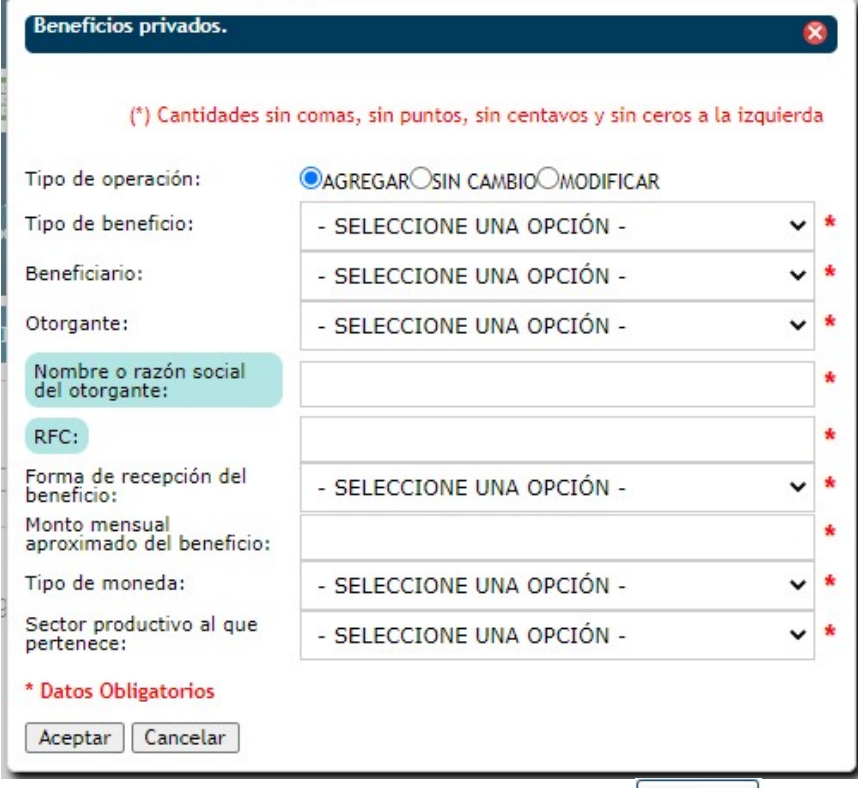

Si desea que los datos capturados se registren presione el botón  $\Box$  Aceptar.

Si desea cancelar la acción y no registrar la información capturada presione el botón <sup>Cancelar</sup> Los datos marcados de color no son públicos.

## Fideicomisos.

Se muestra la siguiente pantalla en donde se hará la captura de información.

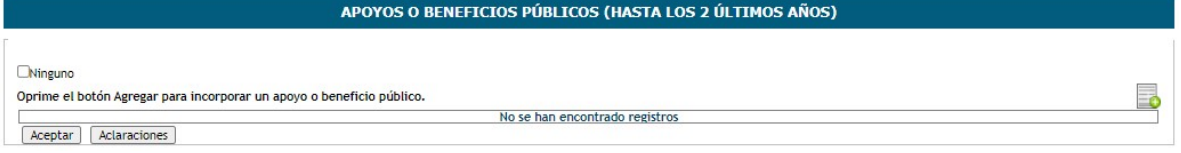

Nombre de la aplicación / Versión: Página 30

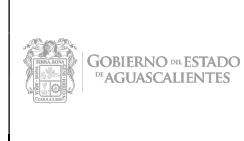

Dirección General de Sistemas de Información

Código: DGMPG-P02-PR04- R02 Área Responsable: CSI / JDASTI Fecha Emisión: Diciembre 2021 No. Rev.: 01 Fecha Actualización: Mayo

2022

#### Manual de Usuario

Al seleccionar el botón  $\Box$  aparecerá la pantalla **para incorporar** la información, en la cual tendrá que capturar los datos requeridos .

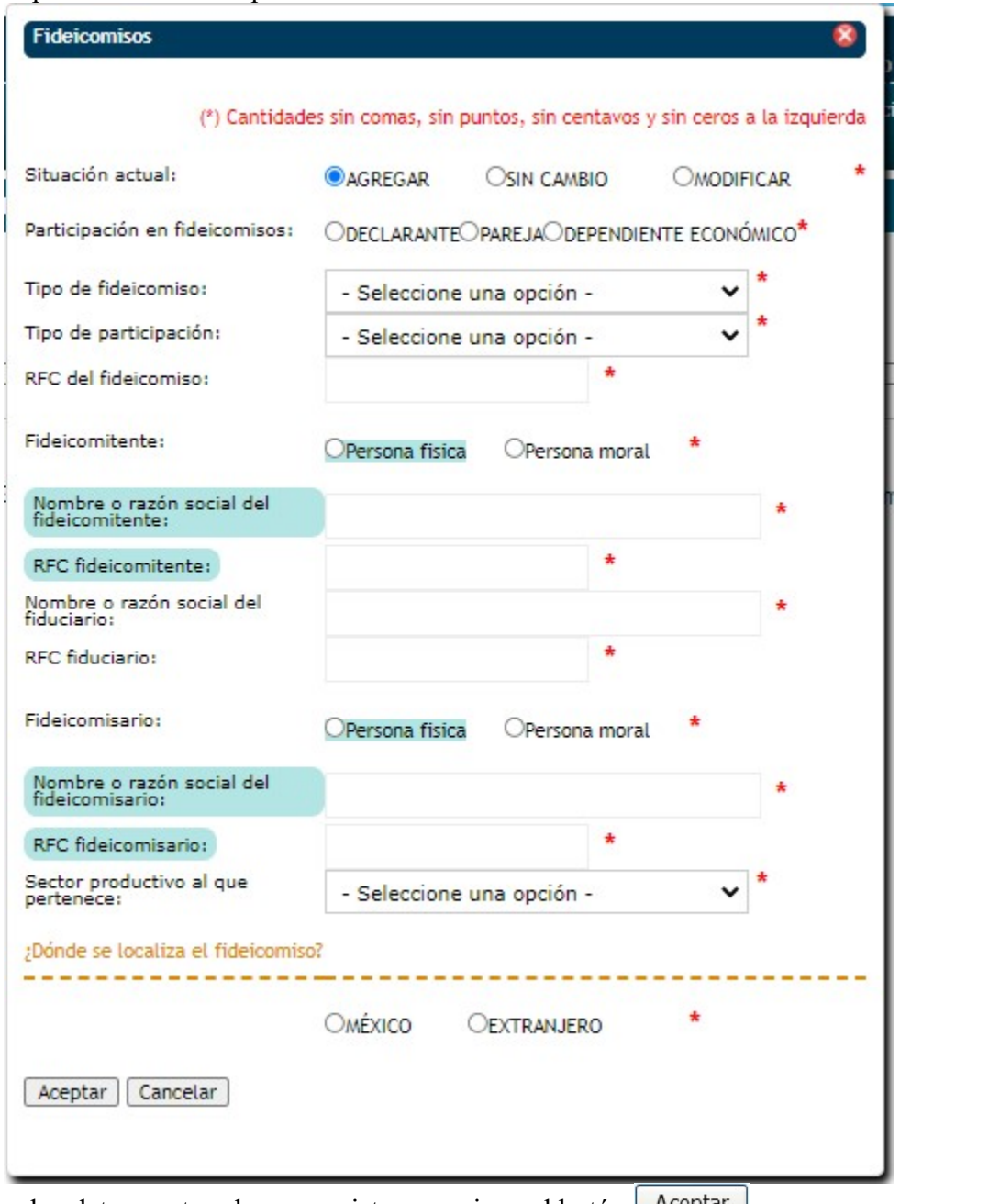

Si desea que los datos capturados se registren presione el botón  $\Box$  Aceptar $\Box$ .

Si desea cancelar la acción y no registrar la información capturada presione el botón  $\Box$ Cancelar Los datos marcados de color no son públicos.

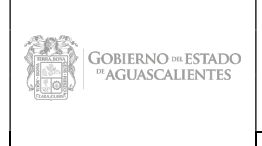

Dirección General de Sistemas de Información

Código: DGMPG-P02-PR04- R02 Área Responsable: CSI / JDASTI Fecha Emisión: Diciembre 2021 No. Rev : 01

#### Manual de Usuario

Fecha Actualización: Mayo 2022

## Declaración Fiscal

Al seleccionar la opción Declaración Fiscal se muestra la siguiente pantalla, donde se hará la captura de información.

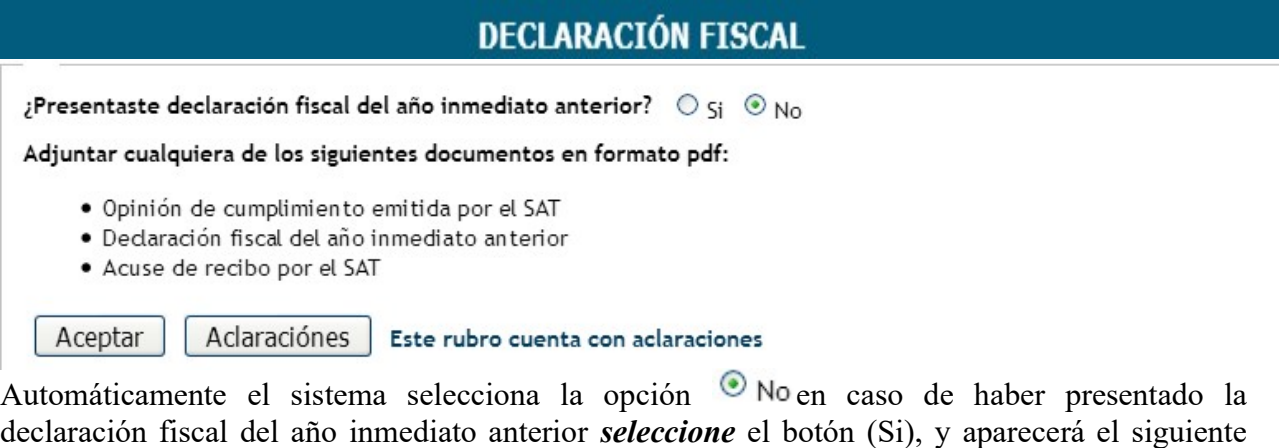

botón **Examinar...** para seleccionar el archivo en el que se encuentra la declaración fiscal del año inmediato anterior.

Si desea que los datos capturados se registren presione el botón **Aceptar** 

Si desea cancelar la acción y no registrar la información capturada presione el botón <sup>Cancelar</sup>

## Observaciones y Aclaraciones.

## Observaciones.

Al seleccionar la opción Observaciones, para incorporar información sobre las observaciones en el proceso de captura de la declaración.

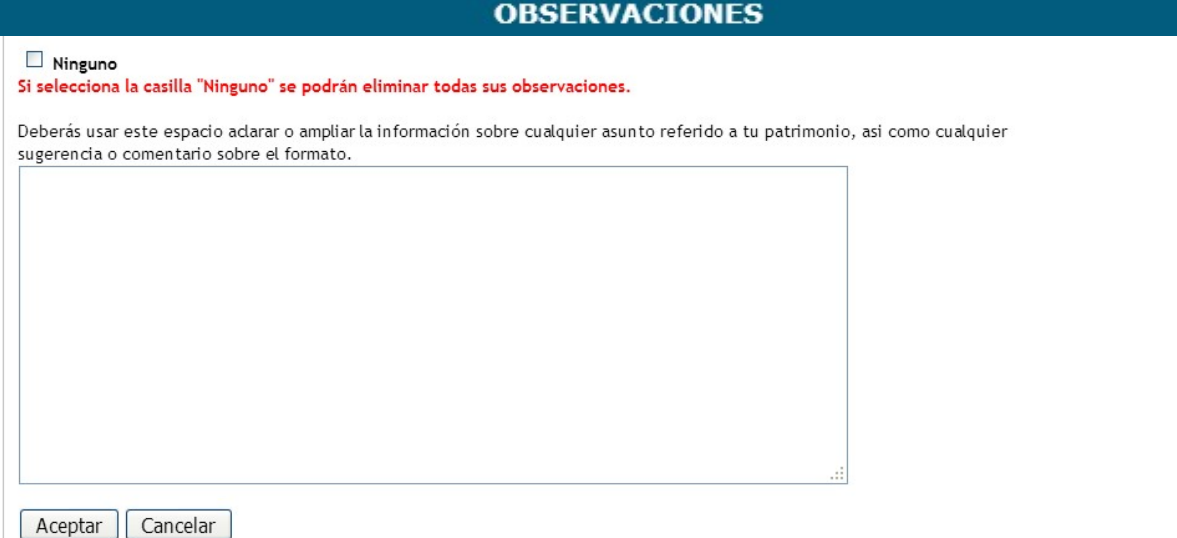

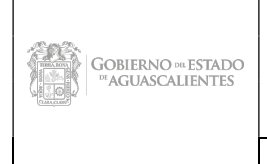

Dirección General de Sistemas de Información

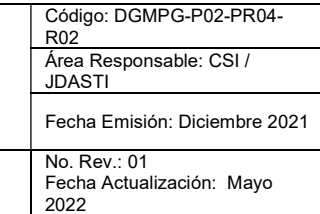

#### Manual de Usuario

Si desea que los datos capturados se registren presione el botón Aceptar

Si desea cancelar la acción y no registrar la información capturada presione el botón  $\boxed{\text{Cancelar}}$ 

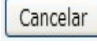

## Aclaraciones.

Esta pantalla muestra todas las aclaraciones registradas sobre el sistema de DECLARAGS.

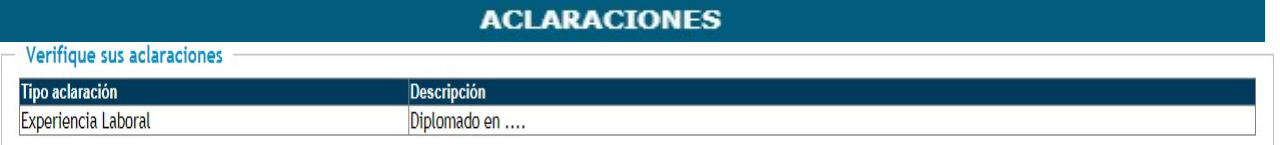